## GPH\_EDITOR v01.13

Manuale d'uso

Un programma semplice e facile da usare, per chi vuole modificare l'aspetto grafico del proprio RT4.

Mira308sw 30/10/2013

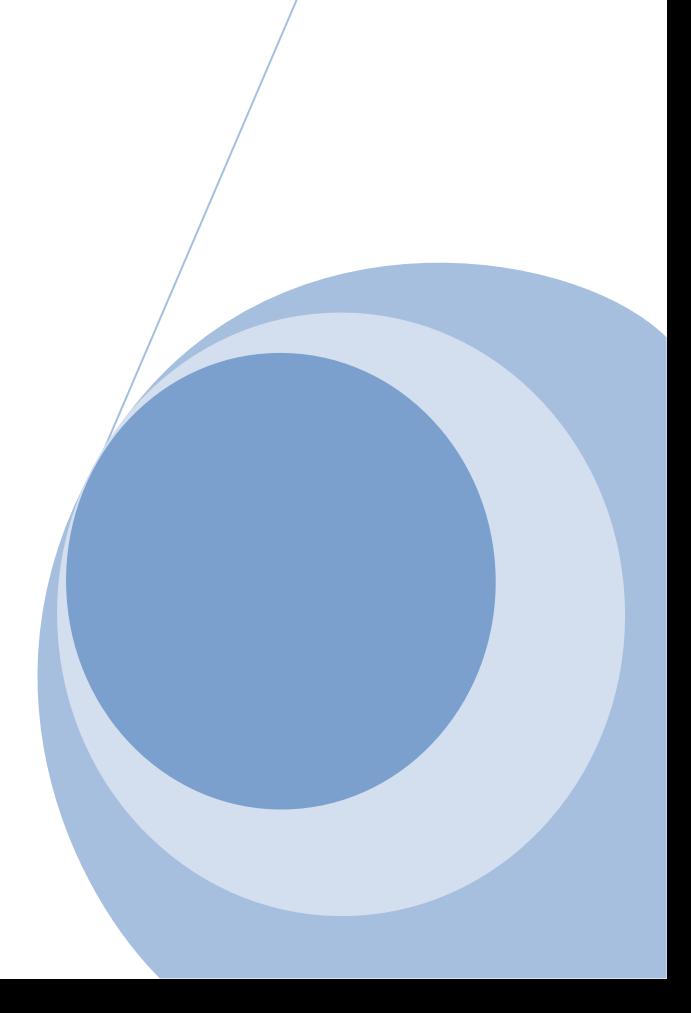

# Sommario

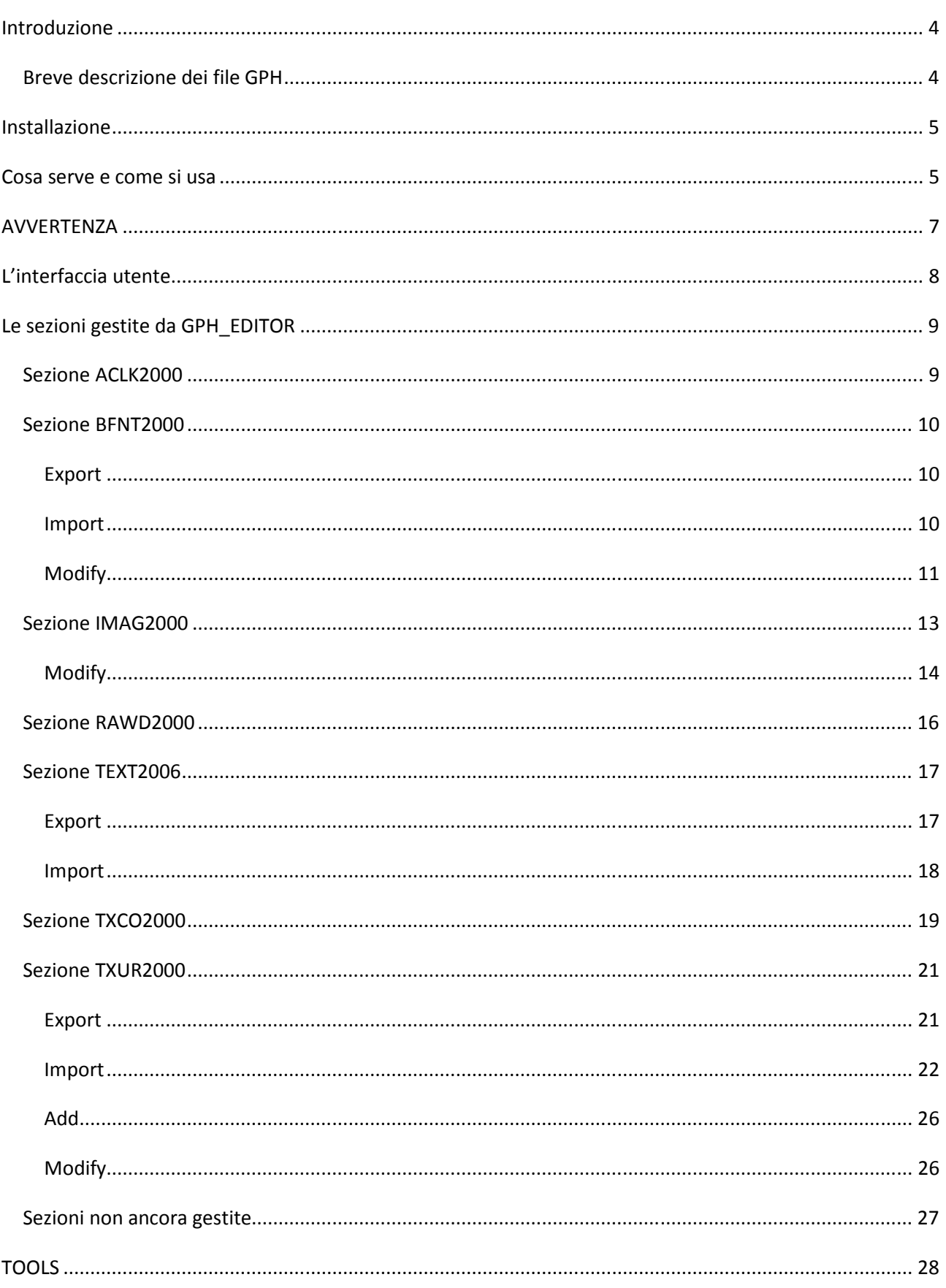

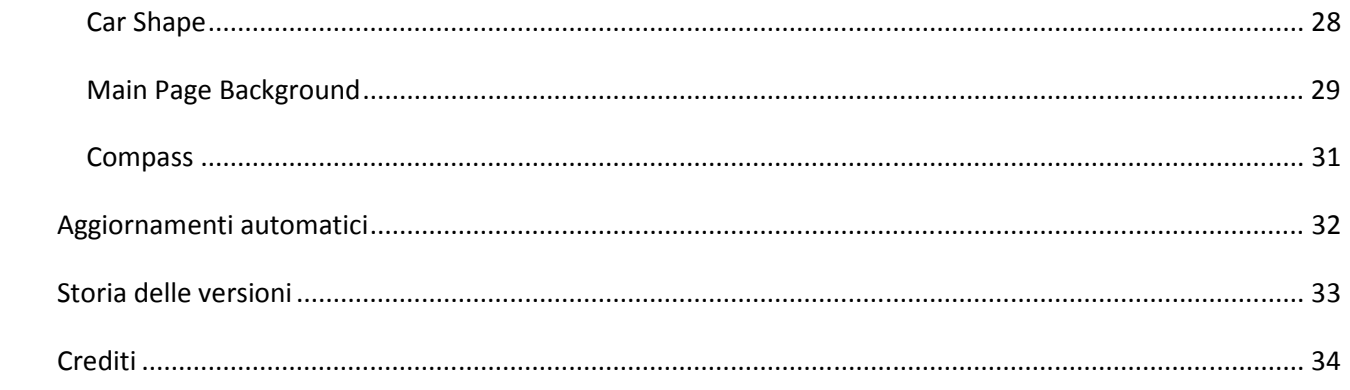

## Introduzione

GPH\_EDITOR è una utility, scritta per i sistemi operativi Microsoft Windows, che permette di modificare il contenuto dei file .gph del database grafico, presenti nel sistema di navigazione RT4 e RT5 della Magneti Marelli.

Tutto il lavoro svolto da me si basa su ciò che sono riuscito a capire sulla struttura di questo tipo di file, non è quindi un prodotto Magneti Marelli, e non è assicurata l'attendibilità delle modifiche effettuate, ne vi è alcuna forma di garanzia sul funzionamento del programma stesso.

Chi volesse usare questo mio programma, lo fa a suo completo rischio e pericolo.

#### Breve descrizione dei file GPH

I file GPH del database grafico contengono informazioni usate dal sistema per la rappresentazione grafica degli oggetti dell'interfaccia utente, come immagini, font dei caratteri, stili per i menu, e altro.

Tutti i file gph sono memorizzati nelle sotto cartelle della cartella /Data base/Graphics presente nel CD di aggiornamento e installati sulla partizione principale di sistema /C

Da quel che ho capito ci sono i seguenti file GPH:

- Common/GEN\_common.gph contiene sezioni di impostazione generale, per esempio stile dei menu', stile dei pulsanti, stile dei testi.
- Common/FON common.gph contiene le definizioni dei font utilizzati
- Day/MapGfx.gph contiene i simboli usati per il disegno della mappa nella modalita' giorno.
- Night/MapGfx.gph contiene i simboli usati per il disegno della mappa nella modalita' notte
- HARM00/GEN\_HA00.gph è il tema di colori chiamato Titanium
- HARM01/GEN HA01.gph è il tema di colori chiamato Blue Road
- HARM02/GEN HA02.gph è il tema di colori chiamato Infinite
- HARM03/GEN\_HA03.gph è il tema di colori chiamato Red Flame
- HARM04/GEN\_HA04.gph è il tema di colori chiamato Carbon
- IT/GEN IT.gph contiene tutti i testi per la lingua Italiana
- DE/GEN\_DE.gph contiene tutti i testi per la lingua Tedesca
- DU/GEN\_DU.gph contiene tutti i testi per la lingua Olandese
- EN/GEN EN.gph contiene tutti i testi per la lingua Inglese
- ES/GEN ES.gph contiene tutti i testi per la lingua Spagnola
- FR/GEN\_FR.gph contiene tutti i testi per la lingua Francese
- PO/GEN\_PO.gph contiene tutti i testi per la lingua Portoghese
- 
- TU/GEN TU.gph contiene tutti i testi per la lingua Turca

Tutti i file gph sopra elencati sono anche duplicati nelle sottocartelle della cartella /Data\_base/Graphics/800x446 che si riferisce ai sistemi RT5 che montano il display ad alta risoluzione.

Un file gph al suo interno è diviso in sezioni marcate con un nome di 8 caratteri, a loro volta ogni sezione può contenere un numero variabile di elementi anche di dimensioni diverse tra loro che nel mio

programma sono indicate con le prima 4 lettere del nome della sezione seguita dal numero di posizione dell'elemento all'interno della sezione, espresso in esadecimale a 4 cifre.

Tutti i file gph elencati qui sopra vengono aperti e riconosciuti da GPH\_EDITOR, in quando il formato del file è il medesimo, ma per il momento solo alcune delle sezioni in essi presenti sono gestite dal programma.

#### Installazione

Per il momento il programma non ha un Installer, è composto da un solo eseguibile che viene fornito in versione compressa (.zip), quindi l'unica operazione da svolgere per installare il programma è quella di estrarre dall'archivio il file eseguibile e salvarlo in una cartella a piacere del proprio PC .

Se poi manualmente associate i file di tipo .gph con GPH\_EDITOR potete aprire direttamente i file gph facendo doppio click sul nome del file in esplora risorse.

#### Cosa serve e come si usa

Per utilizzare GPH\_EDITOR bisogna copiare sul proprio PC le cartelle e i file del data base grafico usate dal sistema. È possibile farlo sia copiando i file dal CD originale di aggiornamento Magneti Marelli, sia scaricandoli dal RT4 usando la mia utility RT\_COPY che fa parte dei MiraScript che trovate sulla mia pagina web.

Per la versione software 8.11, i file da prelevare sono i seguenti:

/C/Data\_Base/Graphics/TU/GEN\_TU.GPH.inf /C/Data\_Base/Graphics/TU/GEN\_TU.GPH /C/Data\_Base/Graphics/Night/MapGfx.gph.inf /C/Data\_Base/Graphics/Night/MapGfx.gph /C/Data\_Base/Graphics/Day/MapGfx.gph.inf /C/Data\_Base/Graphics/Day/MapGfx.gph /C/Data\_Base/Graphics/800X446/TU/GEN\_TU.GPH.inf /C/Data\_Base/Graphics/800X446/TU/GEN\_TU.GPH /C/Data\_Base/Graphics/800X446/PO/GEN\_PO.GPH.inf /C/Data\_Base/Graphics/800X446/PO/GEN\_PO.GPH /C/Data\_Base/Graphics/800X446/Night/MapGfx.gph.inf /C/Data\_Base/Graphics/800X446/Night/MapGfx.gph /C/Data\_Base/Graphics/800X446/IT/GEN\_IT.GPH.inf /C/Data\_Base/Graphics/800X446/IT/GEN\_IT.GPH /C/Data\_Base/Graphics/800X446/HARM04/LRG\_HA04.GPH.inf /C/Data\_Base/Graphics/800X446/HARM04/LRG\_HA04.GPH /C/Data\_Base/Graphics/800X446/HARM04/GEN\_HA04.GPH.inf /C/Data\_Base/Graphics/800X446/HARM04/GEN\_HA04.GPH /C/Data\_Base/Graphics/800X446/HARM04/\$\$\$\$\_HA00.gph.inf /C/Data\_Base/Graphics/800X446/HARM04/\$\$\$\$\_HA00.gph /C/Data\_Base/Graphics/800X446/HARM03/LRG\_HA03.GPH.inf /C/Data\_Base/Graphics/800X446/HARM03/LRG\_HA03.GPH /C/Data\_Base/Graphics/800X446/HARM03/GEN\_HA03.GPH.inf /C/Data\_Base/Graphics/800X446/HARM03/GEN\_HA03.GPH /C/Data\_Base/Graphics/800X446/HARM03/\$\$\$\$\_HA00.gph.inf /C/Data\_Base/Graphics/800X446/HARM03/\$\$\$\$\_HA00.gph /C/Data\_Base/Graphics/800X446/HARM02/LRG\_HA02.GPH.inf /C/Data\_Base/Graphics/800X446/HARM02/LRG\_HA02.GPH /C/Data\_Base/Graphics/800X446/HARM02/GEN\_HA02.GPH.inf /C/Data\_Base/Graphics/800X446/HARM02/GEN\_HA02.GPH /C/Data\_Base/Graphics/800X446/HARM02/\$\$\$\$\_HA00.gph.inf /C/Data\_Base/Graphics/800X446/HARM02/\$\$\$\$\_HA00.gph /C/Data\_Base/Graphics/800X446/HARM01/LRG\_HA01.GPH.inf /C/Data\_Base/Graphics/800X446/HARM01/LRG\_HA01.GPH /C/Data\_Base/Graphics/800X446/HARM01/GEN\_HA01.GPH.inf /C/Data\_Base/Graphics/800X446/HARM01/GEN\_HA01.GPH /C/Data\_Base/Graphics/800X446/HARM01/\$\$\$\$\_HA00.gph.inf /C/Data\_Base/Graphics/800X446/HARM01/\$\$\$\$\_HA00.gph /C/Data\_Base/Graphics/800X446/HARM00/LRG\_HA00.GPH.inf /C/Data\_Base/Graphics/800X446/HARM00/LRG\_HA00.GPH /C/Data\_Base/Graphics/800X446/HARM00/GEN\_HA00.GPH.inf /C/Data\_Base/Graphics/800X446/HARM00/GEN\_HA00.GPH /C/Data\_Base/Graphics/800X446/HARM00/\$\$\$\$\_HA00.gph.inf /C/Data\_Base/Graphics/800X446/HARM00/\$\$\$\$\_HA00.gph /C/Data\_Base/Graphics/800X446/FR/GEN\_FR.GPH.inf /C/Data\_Base/Graphics/800X446/FR/GEN\_FR.GPH /C/Data\_Base/Graphics/800X446/ES/GEN\_ES.GPH.inf /C/Data\_Base/Graphics/800X446/ES/GEN\_ES.GPH /C/Data\_Base/Graphics/800X446/EN/GEN\_EN.GPH.inf /C/Data\_Base/Graphics/800X446/EN/GEN\_EN.GPH /C/Data\_Base/Graphics/800X446/Day/MapGfx.gph.inf /C/Data\_Base/Graphics/800X446/Day/MapGfx.gph /C/Data\_Base/Graphics/800X446/DU/GEN\_DU.GPH.inf /C/Data\_Base/Graphics/800X446/DU/GEN\_DU.GPH /C/Data\_Base/Graphics/800X446/DE/GEN\_DE.GPH.inf /C/Data\_Base/Graphics/800X446/DE/GEN\_DE.GPH /C/Data\_Base/Graphics/800X446/Common/GEN\_common.gph.inf /C/Data\_Base/Graphics/800X446/Common/GEN\_common.gph /C/Data\_Base/Graphics/800X446/Common/FNT\_common.gph.inf /C/Data\_Base/Graphics/800X446/Common/FNT\_common.gph /C/Data\_Base/Graphics/PO/GEN\_PO.GPH.inf /C/Data\_Base/Graphics/PO/GEN\_PO.GPH /C/Data\_Base/Graphics/IT/GEN\_IT.GPH.inf /C/Data\_Base/Graphics/IT/GEN\_IT.GPH /C/Data\_Base/Graphics/HARM04/GEN\_HA04.GPH.inf /C/Data\_Base/Graphics/HARM04/GEN\_HA04.GPH /C/Data\_Base/Graphics/HARM04/\$\$\$\$\_HA00.gph.inf /C/Data\_Base/Graphics/HARM04/\$\$\$\$\_HA00.gph /C/Data\_Base/Graphics/HARM03/GEN\_HA03.GPH.inf /C/Data\_Base/Graphics/HARM03/GEN\_HA03.GPH /C/Data\_Base/Graphics/HARM03/\$\$\$\$\_HA00.gph.inf /C/Data\_Base/Graphics/HARM03/\$\$\$\$\_HA00.gph /C/Data\_Base/Graphics/HARM02/GEN\_HA02.GPH.inf /C/Data\_Base/Graphics/HARM02/GEN\_HA02.GPH /C/Data\_Base/Graphics/HARM02/\$\$\$\$\_HA00.gph.inf /C/Data\_Base/Graphics/HARM02/\$\$\$\$\_HA00.gph

/C/Data\_Base/Graphics/HARM01/GEN\_HA01.GPH.inf /C/Data\_Base/Graphics/HARM01/GEN\_HA01.GPH /C/Data\_Base/Graphics/HARM01/\$\$\$\$\_HA00.gph.inf /C/Data\_Base/Graphics/HARM01/\$\$\$\$\_HA00.gph /C/Data\_Base/Graphics/HARM00/GEN\_HA00.GPH.inf /C/Data\_Base/Graphics/HARM00/GEN\_HA00.GPH /C/Data\_Base/Graphics/HARM00/\$\$\$\$\_HA00.gph.inf /C/Data\_Base/Graphics/HARM00/\$\$\$\$\_HA00.gph /C/Data\_Base/Graphics/FR/GEN\_FR.GPH.inf /C/Data\_Base/Graphics/FR/GEN\_FR.GPH /C/Data\_Base/Graphics/ES/GEN\_ES.GPH.inf /C/Data\_Base/Graphics/ES/GEN\_ES.GPH /C/Data\_Base/Graphics/EN/GEN\_EN.GPH.inf /C/Data\_Base/Graphics/EN/GEN\_EN.GPH /C/Data\_Base/Graphics/DU/GEN\_DU.GPH.inf /C/Data\_Base/Graphics/DU/GEN\_DU.GPH /C/Data\_Base/Graphics/DE/GEN\_DE.GPH.inf /C/Data\_Base/Graphics/DE/GEN\_DE.GPH /C/Data\_Base/Graphics/Common/FNT\_common.gph.inf /C/Data\_Base/Graphics/Common/FNT\_common.gph /C/Data\_Base/Graphics/Common/GEN\_common.gph.inf /C/Data\_Base/Graphics/Common/GEN\_common.gph

GPH\_EDITOR carica il file .gph, ma nella stessa cartella deve sempre esistere il corrispondente file .inf che il sistema RT4 usa per controllare la correttezza del file gph, e che GPH\_EDITOR aggiorna quando il file gph viene salvato.

Una volta terminate le modifiche con GPH\_EDITOR, per installare il file gph modificato usate il programma GPH\_COPY che fa sempre parte del pacchetto MiraScript. Ricordatevi di copiare anche il file .inf associato.

#### **AVVERTENZA**

Il mio programma non e' esente da difetti e, come tutti sappiamo, la sfortuna si vede benissimo. Vi consiglio quindi di attenervi a questa semplice regola per caricare un tema di colori modificato con GPH\_EDITOR:

se il tema di colori che volete caricare è quello attualmente attivo sul RT4, non procedete al caricamento, ma OGGI cambiate il tema da menu, DOMANI caricate il tema modificato.

Questo serve a fare in modo che il tema con cui il vostro RT4 si riavvia sia corretto, perché in caso contrario si bloccherà e vi toccherà smontare l'hard disk per ripristinare il file non corretto.

## L'interfaccia utente

GPH\_EDITOR è strutturato come in figura:

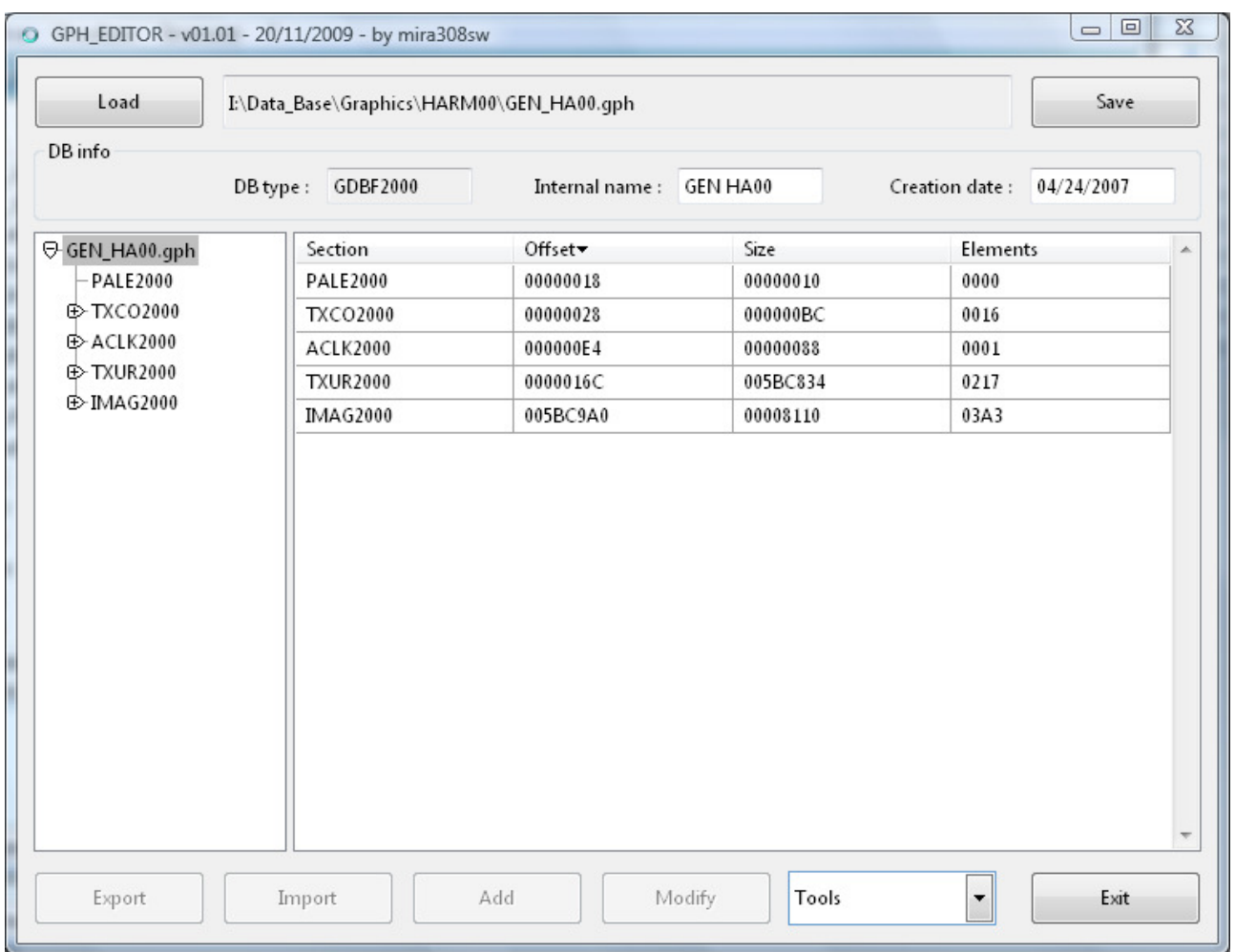

La parte ad albero di sinistra contiene l'elenco delle sezioni e degli elementi presenti nel file corrente, la parte di destra mostra i dettagli della sezione o dell'elemento scelto nell'albero.

I pulsanti Load e Save servono ad aprire un nuovo file gph e salvare le modifiche del file corrente.

A seconda dell'elemento selezionato nella finestra di destra, i 4 pulsanti sul fondo risultano o meno abilitati, inoltre in base alla sezione selezionata è presente un menù contestuale premendo il testo destro del mouse sopra gli elementi della riquadro di destra.

Nel riquadro DBinfo vengono indicati l'identificatore del file 'GDBF2000' (il file non verrebbe aperto se il tipo non corrisponde), il nome memorizzato all'interno del file, che va cambiato solo se si vuole salvare il file corrente con un altro nome, e la data di creazione. In alcuni file gph, come i file MapGfx.gph, il campo data non esprime una data, quindi è meglio non modificarlo e lasciare i valori originali.

## Le sezioni gestite da GPH\_EDITOR

Vediamo ora cosa può fare GPH\_EDITOR con i dati presenti nelle varie sezioni dei file gph.

#### Sezione ACLK2000

Questa sezione è presente nei file GEN\_HAnn.GPH che descrivono il tema di colore utilizzato dal RT4.

Contiene i parametri che definiscono l'aspetto dell'orologio analogico.

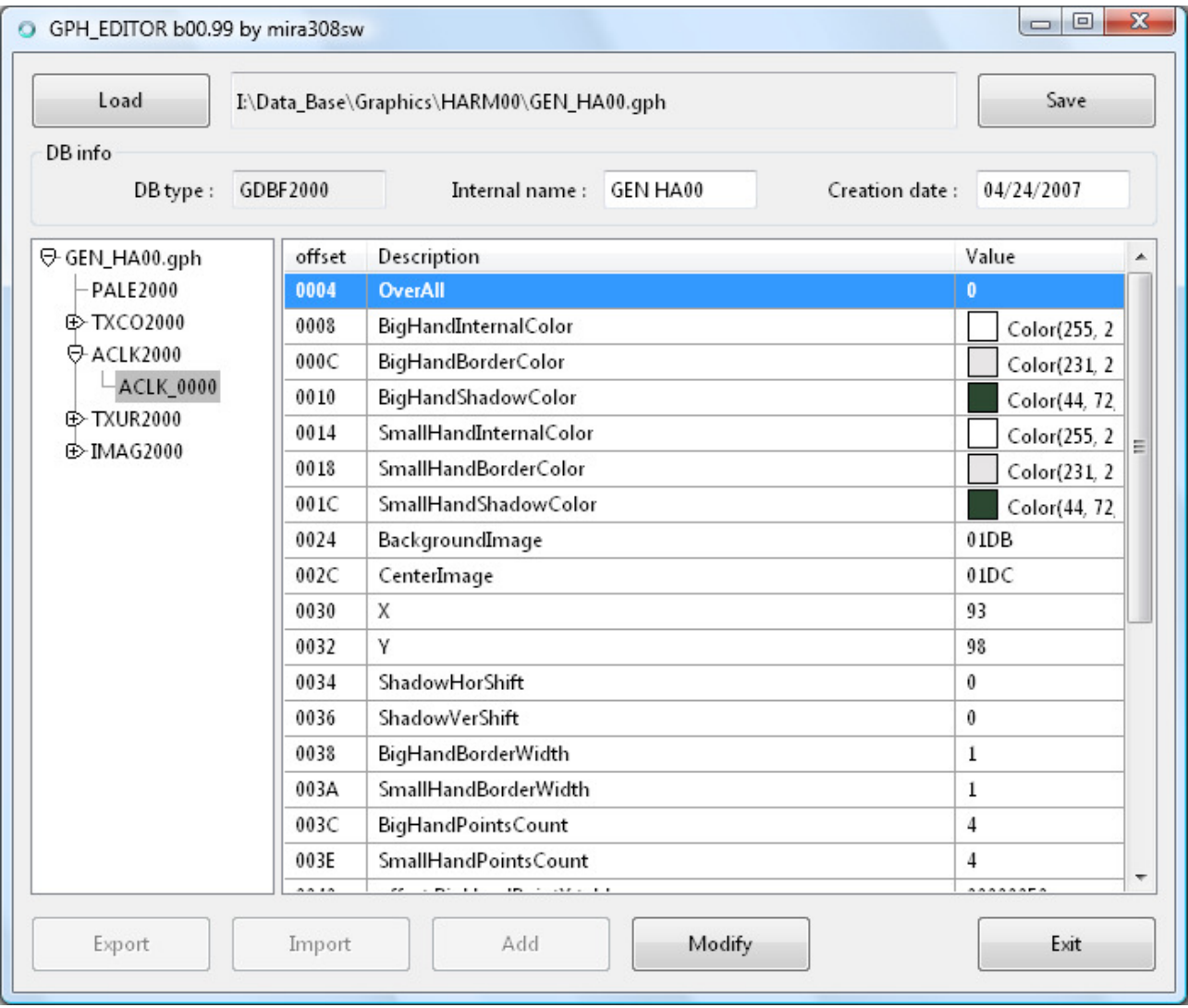

Questa sezione è ancora incompleta, solo alcuni parametri possono essere modificati.

#### Sezione BFNT2000

Questa sezione è presente nel file /Common/FNT\_common.gph e contiene le definizioni dei font usati dal sistema.

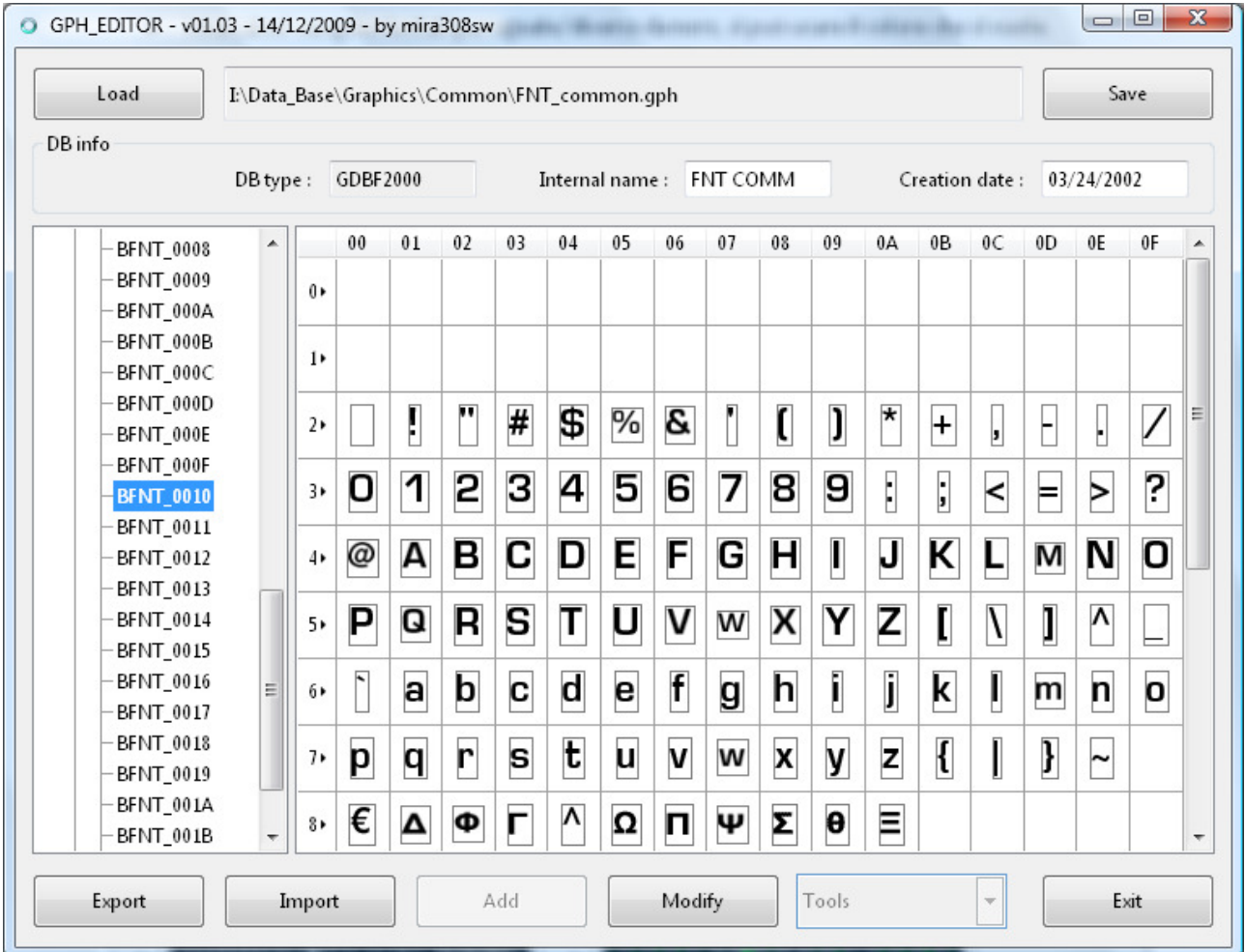

## Export

Il font selezionato viene salvato in una immagine bitmap. L'immagine creata presenta queste particolarità:

- Sono usate sfumature di grigio per indicare i pixel attivi del font. Il bianco corrisponde ai pixel di primo piano, nero allo sfondo, le sfumature sono usate dal RT4 come trasparenza.
- Tutti i caratteri presenti nel font sono scritti affiancati in una unica riga. In questo modo l'altezza del''immagine coincide con l'altezza del font.
- La linea superiore non fa parte del font, ma presenta dei pixel verdi (marcatori), usati per delimitare l'inizio di ogni carattere. Due marcatori consecutivi indicano l'assenza di quel carattere nel font. Sono sempre presenti 256 marcatori, anche se il font non è completo.
- La prima colonna a sinistra è usata per definire la posizione della baseline, che viene rappresentata da un pixel verde.

#### Import

Facendo l'import viene ridefinito l'intero font, non è possibile modificare un solo carattere per volta.

Il file di import è una immagine bitmap che deve essere creata con le stesse regole dell'export, e in più:

- I marcatori vengono testati per uguale/diverso da nero, si può usare il colore che si vuole.
- Non è necessario inserire tutti i 256 marcatori, se il font finisce al carattere 130, l'immagine può terminare dopo di lui, senza la necessità di definire i 126 caratteri non usati. È invece obbligatorio inserire i marcatori per tutti i caratteri mancanti prima del primo carattere utile.
- Se si inserisce un marcatore nel primo pixel in alto a sinistra (coordinate 0,0), verrà aggiunto un pixel vuoto in orizzontale a tutti i caratteri (spaziatura).

Ecco come appare l'immagine di un font:

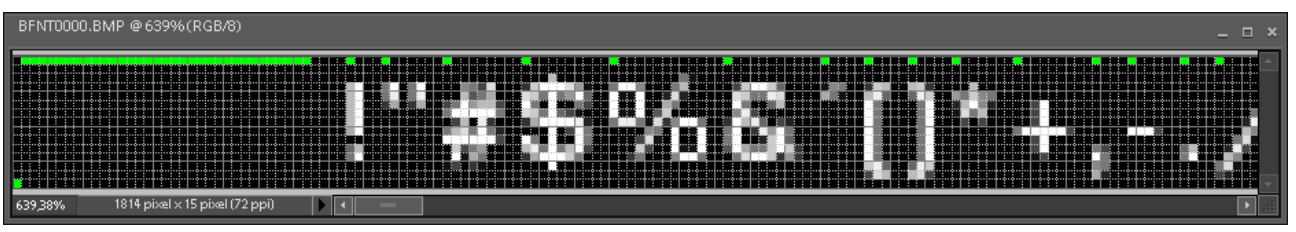

#### Modify

È possibile cambiare i caratteri del font selezionato con i caratteri presi da uno dei font presenti nel PC.

Nella finestra che si apre selezionando Modify vi sono 2 aree che mostrano a sinistra il font del file GPH selezionato, e nella parte di destra il font di sistema selezionato dal menù a tendina System font.

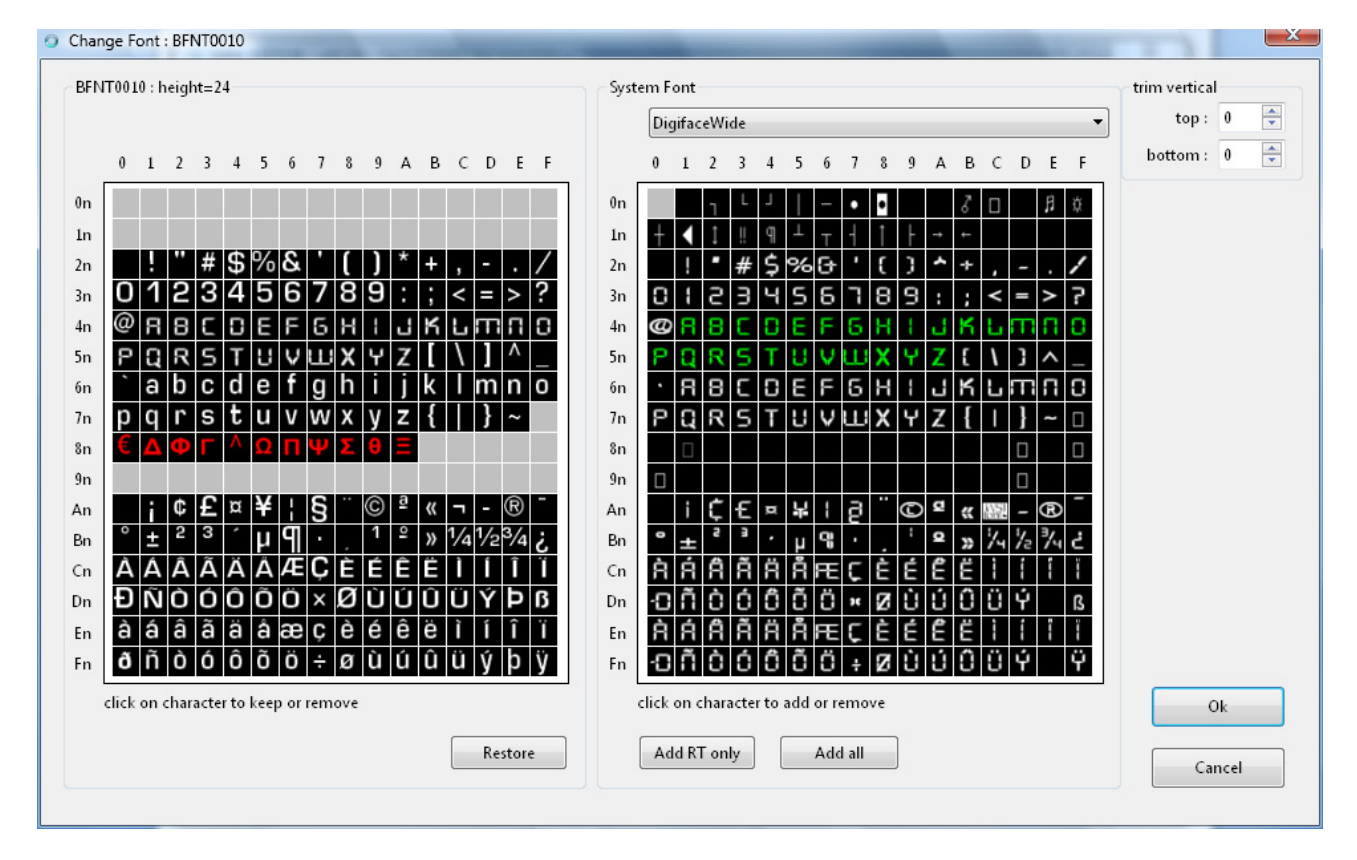

Nell'area System Font vengono visualizzati solo i 256 caratteri che nella codifica Unicode hanno il byte alto uguale a quello a cui il BFNT si riferisce.

Fare click nell'area System font sul carattere da sostituire. I caratteri selezionati sono visualizzati in verde, e subito sostituiti a quelli del font attuale nell'area di sinistra. È possibile usare font di sistema diversi per ogni carattere.

Cliccando nell'area del font attuale "BFNT0010" si marca il carattere per essere rimosso dal font, e verrà visualizzato in rosso.

I pulsanti sul fondo permettono:

Restore: ripristina il font attuale al suo stato originale. Add RT only: selezione nel system font solo i caratteri presenti nel font attuale. Add all: seleziona tutti i 256 caratteri del System font.

I due campi "Trim vertical" permettono di ritagliare alcuni pixel dalla parte superiore (Top) o inferiore (Bottom) del font di sistema selezionato.

Le modifiche al font sono eseguite quando la finestra viene chiusa con il tasto OK.

#### Sezione IMAG2000

Questa sezione è presente nei file GEN\_HAnn.GPH e contiene le definizioni delle immagini usate dal sistema. In pratica il sistema non accede direttamente all'immagine presente nella sezione TXUR, ma passa attraverso questa sezione che definisce quale immagine visualizzare e come.

Il sistema permette di definire una immagine come parte di un'altra o come sequenza di immagini o come ridimensionamento di un'altra, vediamo nel dettaglio:

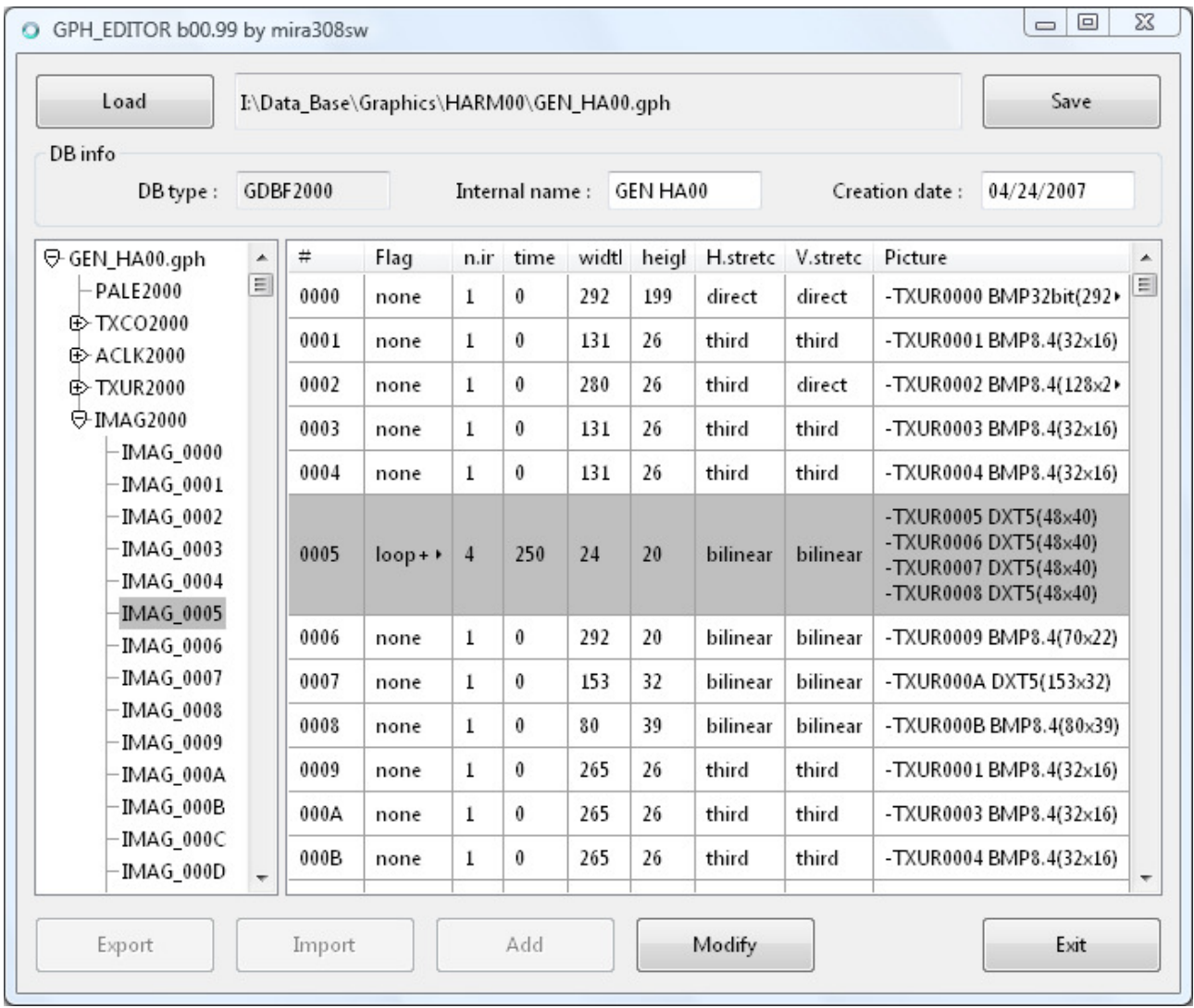

Nel riquadro dei dettagli viene inserita una riga per ogni elemento presente nella sezione. Le colonne indicano:

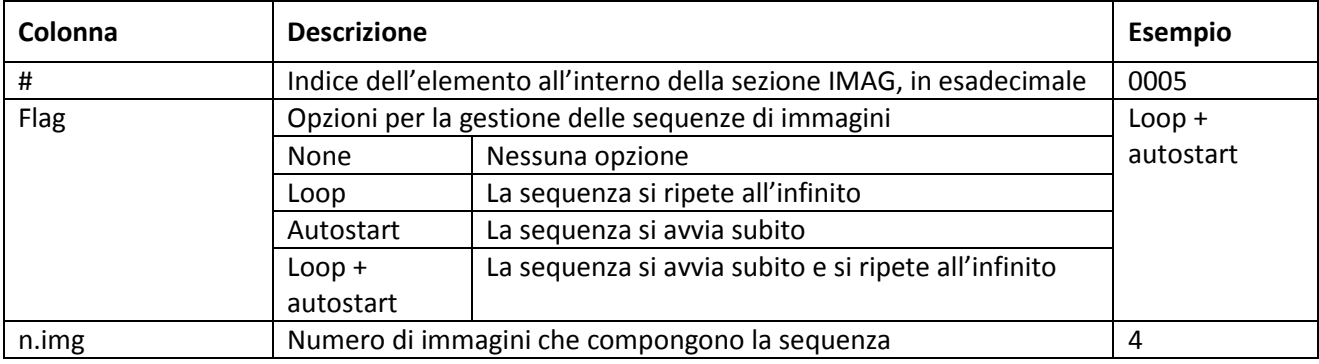

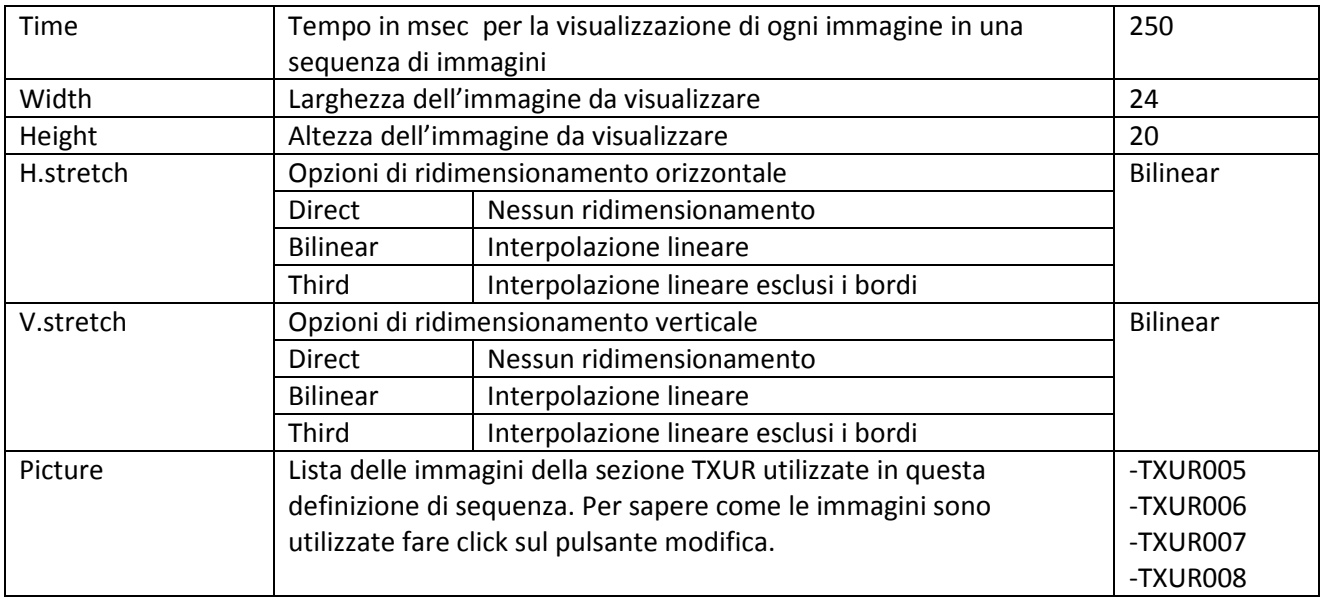

## Modify

Il pulsante Modify permette di modificare la definizione dell'elemento selezionato, attraverso la seguente finestra popup:

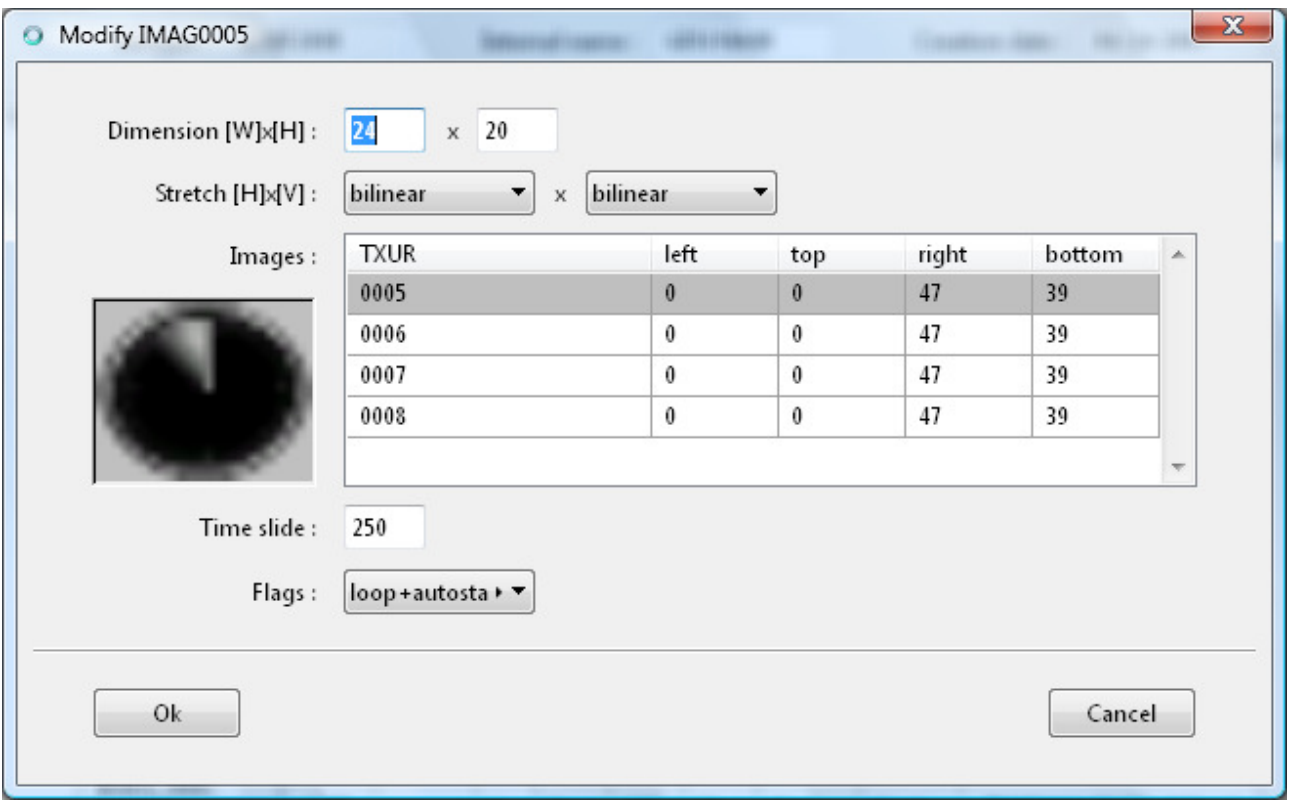

Vanno definite le dimensioni dell'immagine risultante (dimension), il metodo di ridimensionamento orizzontale e verticale (stretch), il tempo di visualizzazione delle immagini (time slide) e le opzioni di avvio e ciclo (flags).

Nella parte centrale si possono scegliere le immagini da usare tra quelle presenti nella sezione TXUR, facendo click con il tasto destro del mouse, si può scegliere dal menù contestuale tra inserire, cancellare e modificare una definizione. Ovviamente deve essere presente almeno una immagine nella lista.

Per ogni immagine si devono definire le coordinate dell'area da utilizzare, nel senso che può essere utilizzata anche solo una parte dell'immagine originale.

Se c'è una sola immagine nella lista, i campi "Time Slide" e" Flag" vengono impostati a "0" e "none", in quanto non sono significativi per immagini singole.

Per capire come agiscono i parametri "H.stretch" e "V.stretch" vediamo il risultato del loro utilizzo: L'immagine utilizzate per tutti e 3 i frame della pagina principale è la stessa ed ha dimensioni 16x16

- La parte superiore usa il metodo "direct"
- La parte di sinistra il metodo "third"
- La parte di destra il metodo "bilinear"

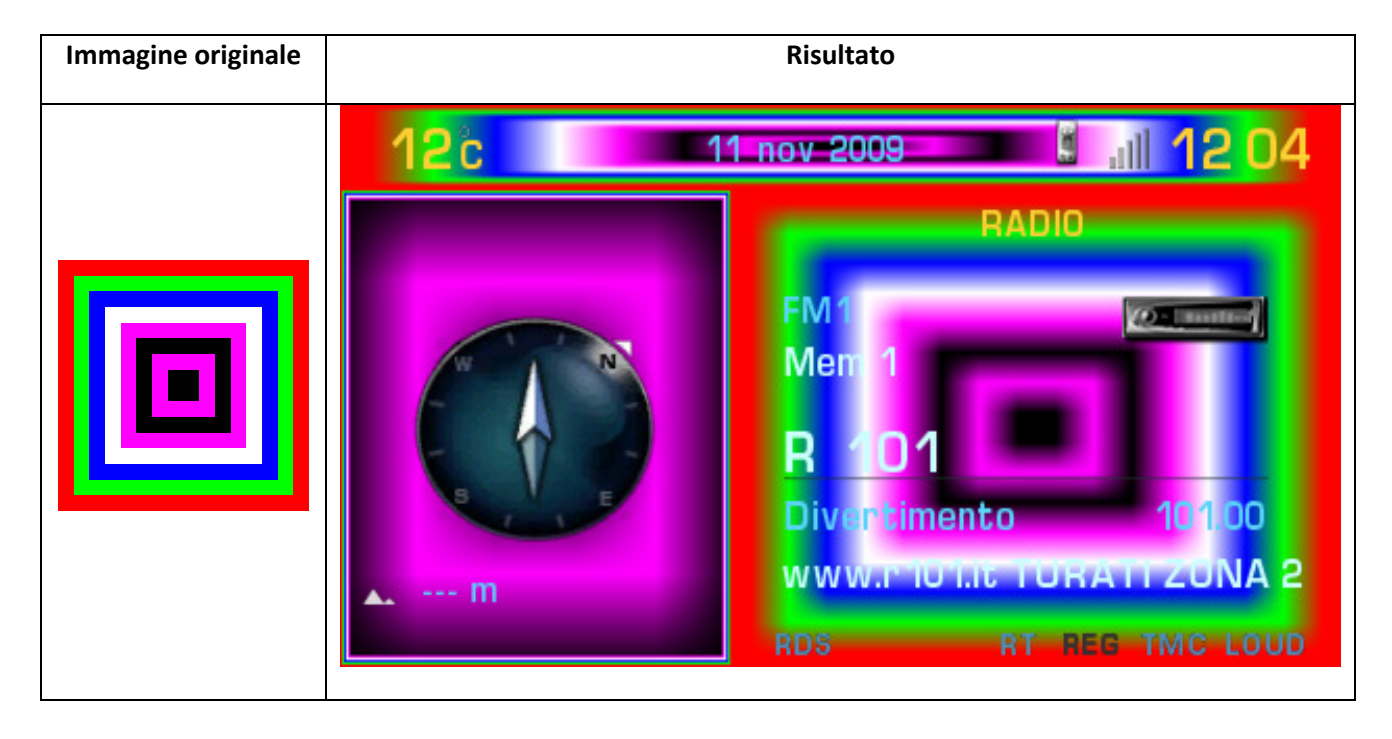

#### Sezione RAWD2000

Questa sezione è presente nei file /Day/MapGfx.pgh e /Night/MapGfx.gph, e contiene le definizioni per i simboli usati nel disegno della mappa del navigatore.

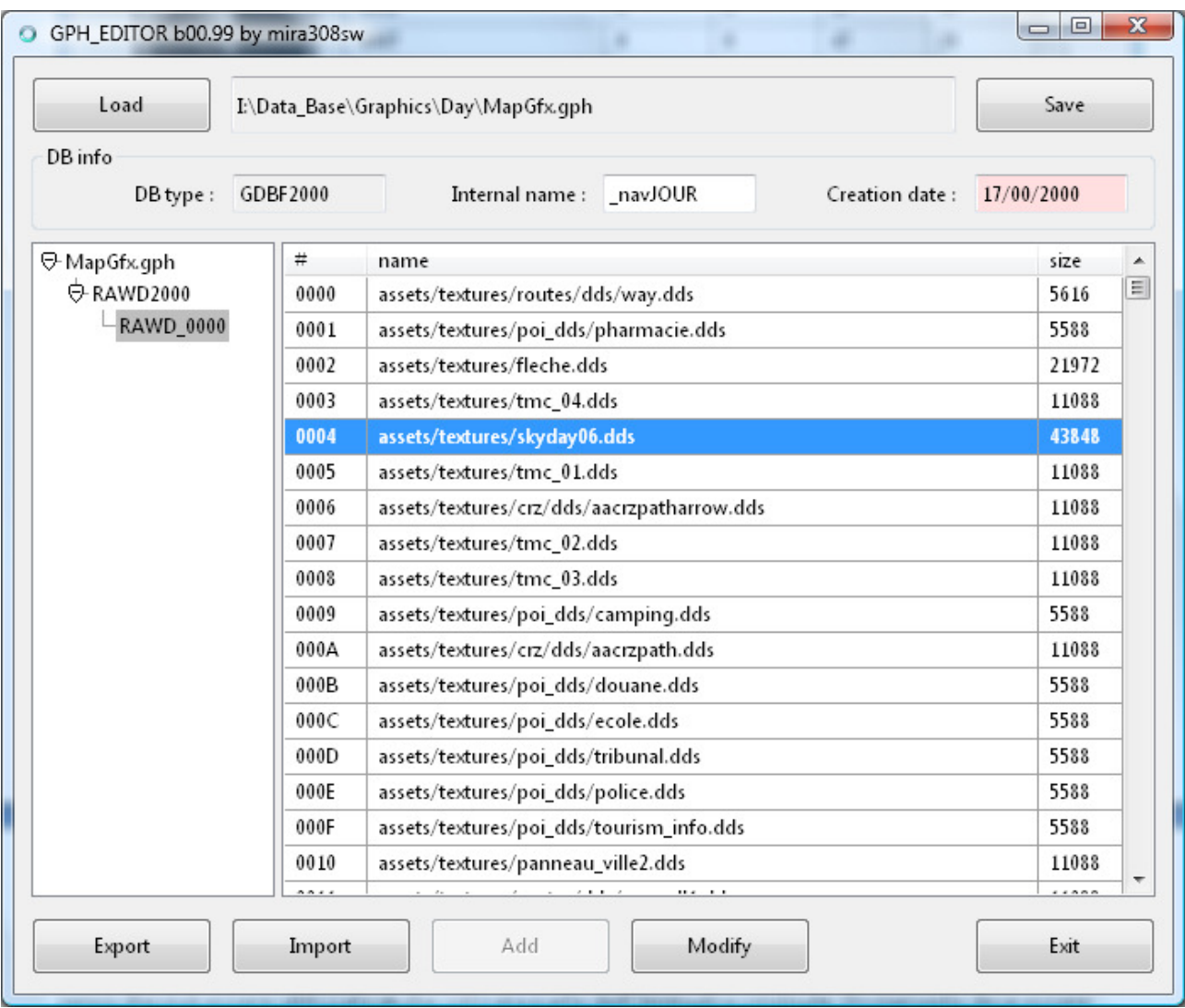

Le uniche operazioni possibili sono Export e Import dei file presenti all'interno dell'unico elemento della sezione.

Eseguendo l'Export, all'interno della cartella di destinazione scelta, verrà creata la struttura di cartelle come indicato nella lista dei dettagli. Nell'esempio: /asset/textures.

Per eseguire l'Import è necessario che i file da importare abbiano lo stesso nome presente nella lista e siano messi all'interno della stessa struttura di cartelle. In questa versione di GPH\_EDITOR devono anche avere la stessa dimensione dei file originali.

#### Sezione TEXT2006

Questa sezione è presente nei file /LL/GEN\_LL.gph che vengono caricati dal sistema in base alla lingua attiva (LL=codice lingua), e contiene tutti i testi visualizzati dal RT4.

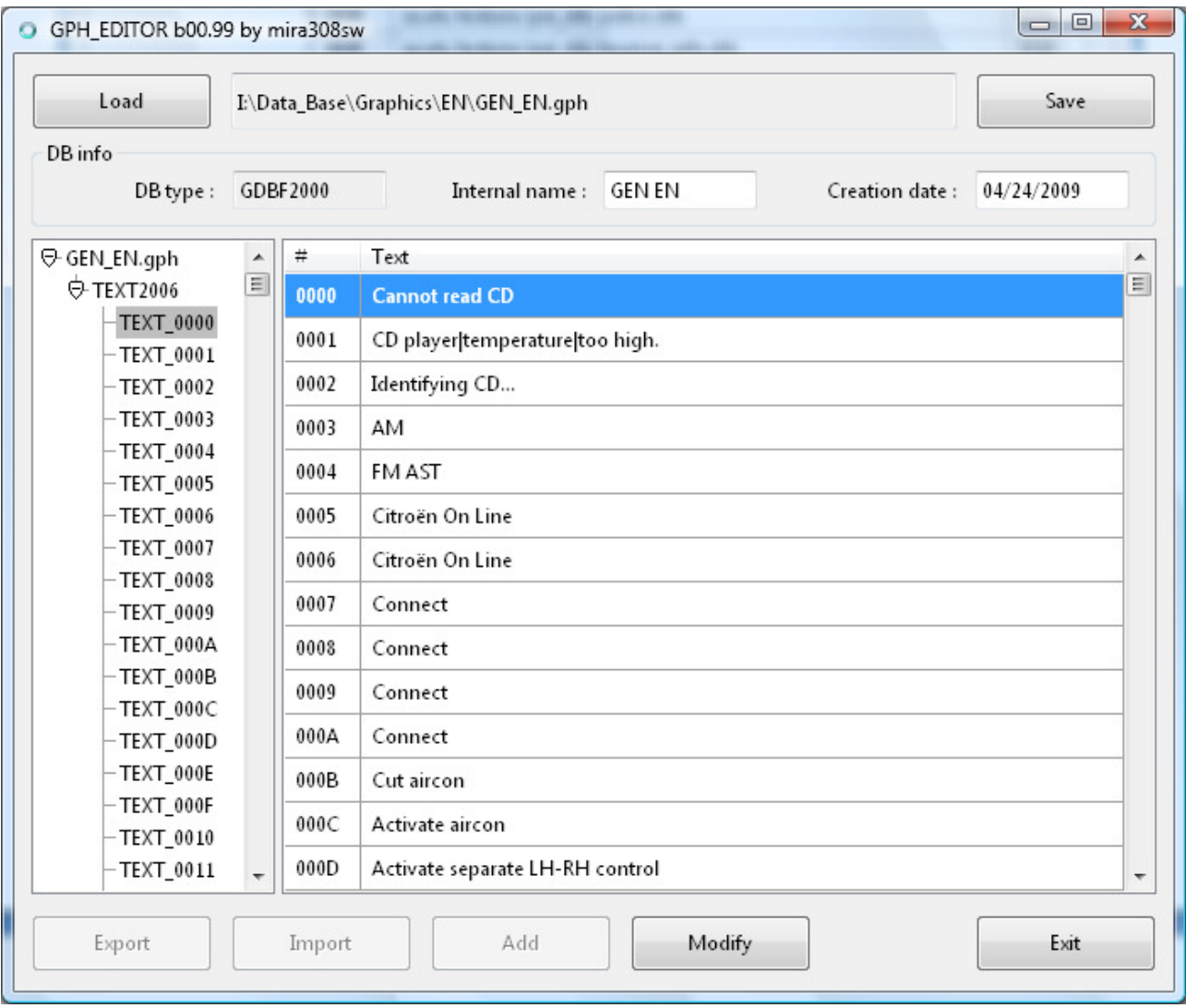

È possibile modificare ogni singolo testo premendo il tasto Modify dopo aver selezionato la riga.

Quando un testo è scritto su più righe GPH\_EDITOR usa il carattere | per indicare il punto in cui il testo va a capo.

Dal menù contestuale che appare cliccando con il tasto destro sull'elenco dei testi è possibile attivare una comoda funzione di ricerca e sostituzione di testi.

#### Export

La funzione Export salva l'intero contenuto della sezione TEXT2006 su un file di testo in formato UNICODE. Questo tipo di file potrà essere modificato con un qualunque editor di testi ascii, tipo Notepad di Windows.

Ogni riga del file creato contiene una testo, preceduto dal numero in esadecimale della sua posizione nella sezione, così come viene visualizzato in GPH\_EDITOR.

## Import

La funzione Import permette di caricare i testi dal un file di testo in formato UNICODE.

Ogni riga del file deve iniziare con il valore numerico in esadecimale dell'indice del testo, seguito da uno spazio o tabulazione. Il testo da inserire deve iniziare dal quinto carattere.

E' possibile caricare l'intera sezione o solo alcuni testi.

## Sezione TXCO2000

Questa sezione è presente nei file GEN\_HAnn.GPH che descrivono il tema di colore utilizzato dal RT4.

È usata dal sistema per definire il colore dei testi.

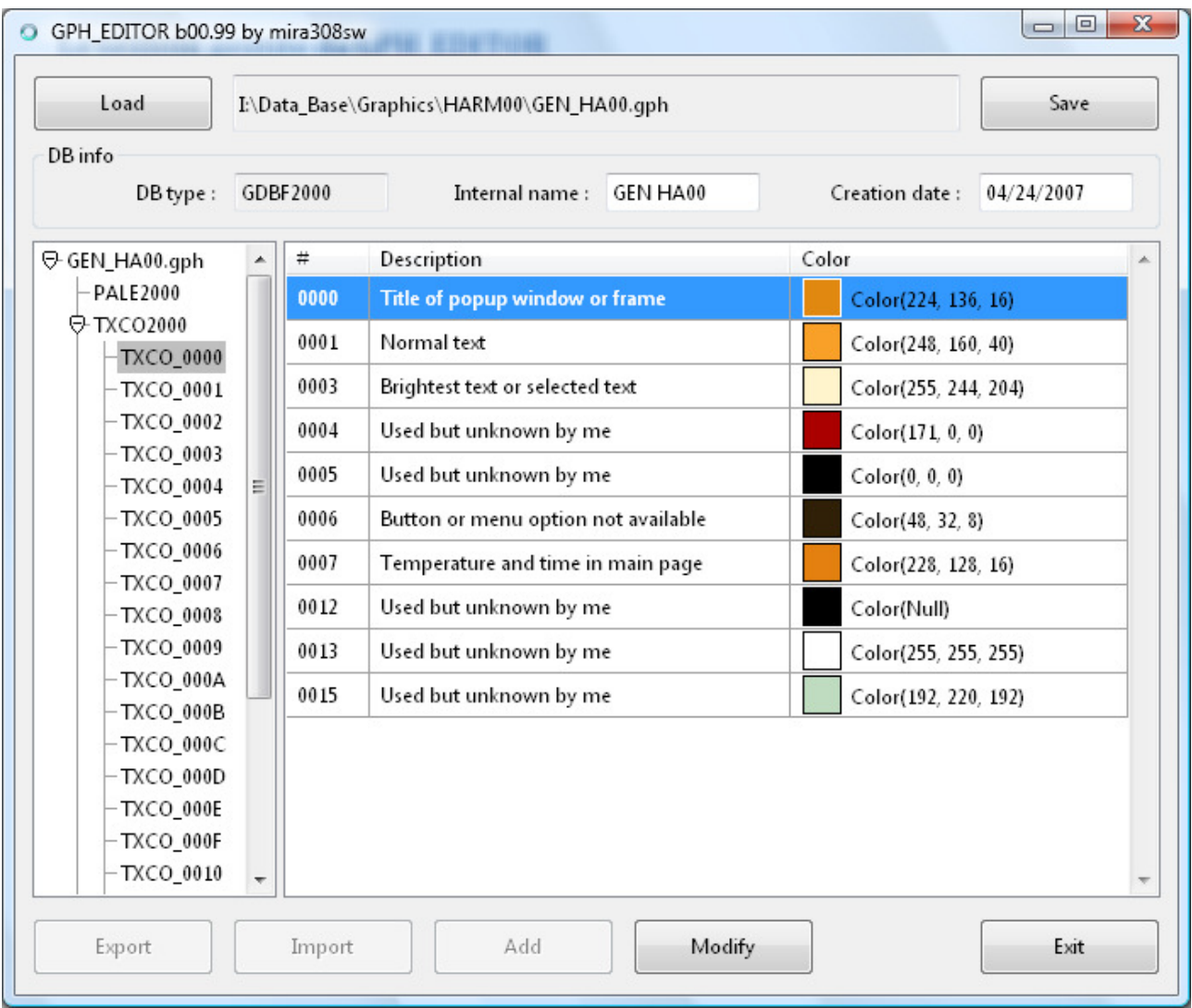

Sono definiti solo 11 elementi e usati in questo modo:

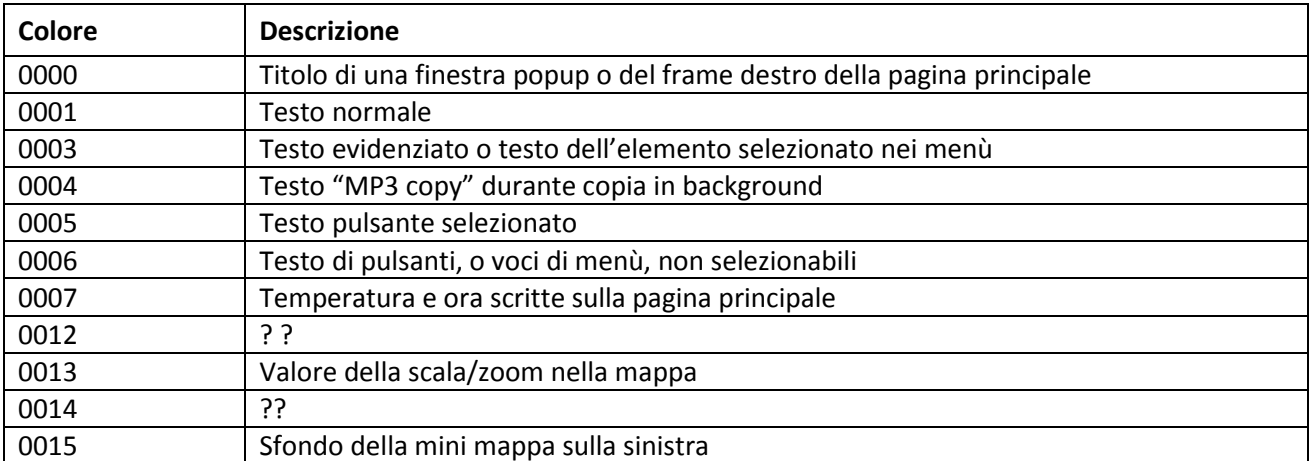

Con doppio click o selezionando modifica è possibile cambiare ogni singolo colore, utilizzando il tool di selezione colore, che dispone di diversi metodi di scelta:

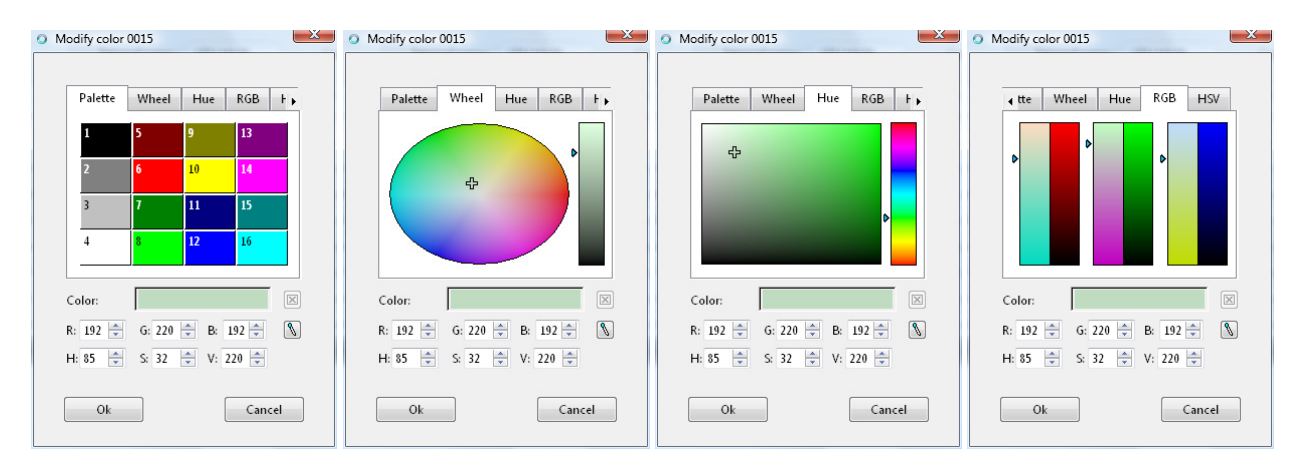

#### Sezione TXUR2000

Questa sezione è presente nei file GEN\_HAnn.GPH e contiene tutte le immagini utilizzate dal sistema relative al tema di colori.

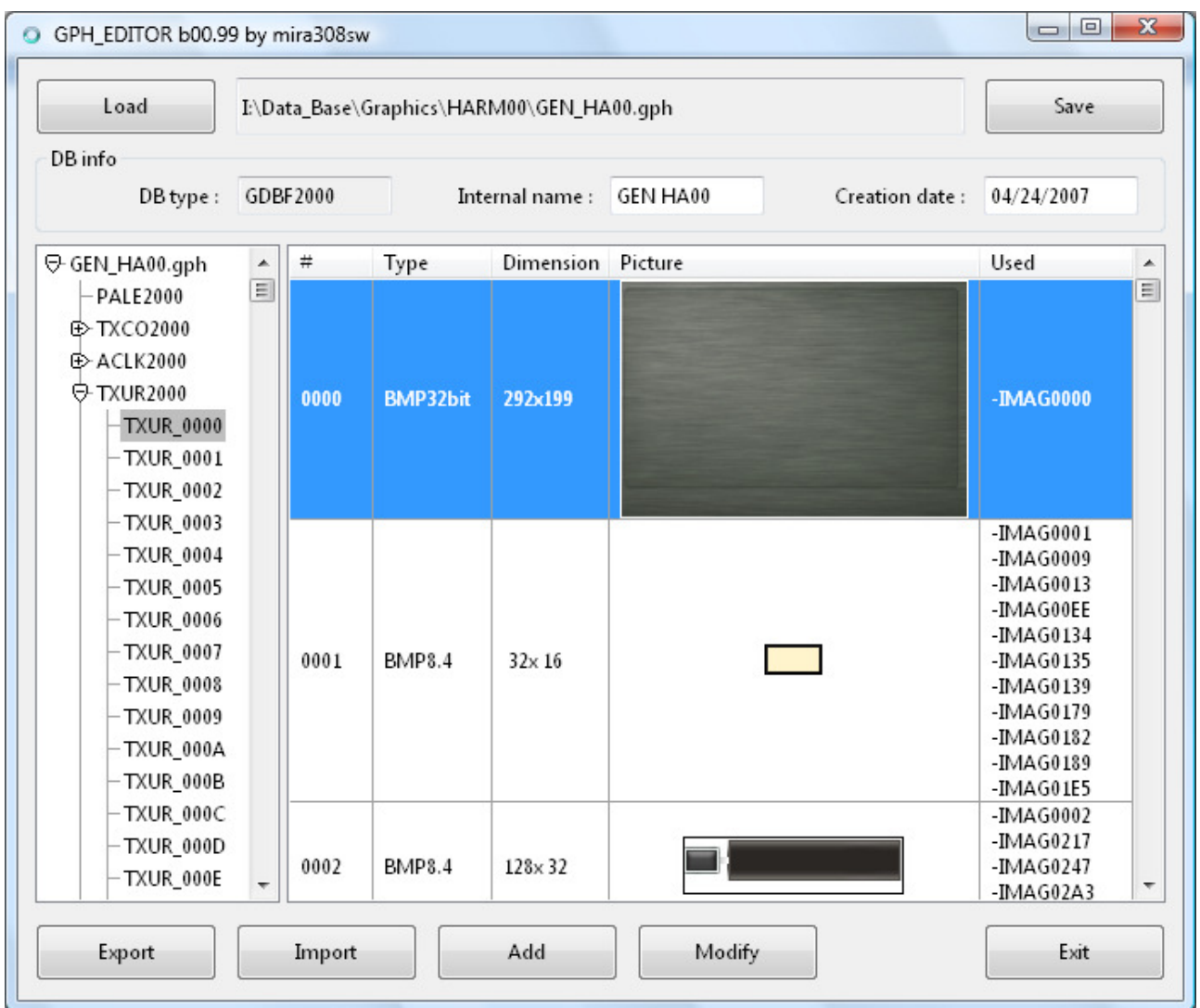

Nell'elenco dei dettagli della sezione viene inserita una riga per ogni immagine presente, e le colonne indicano:

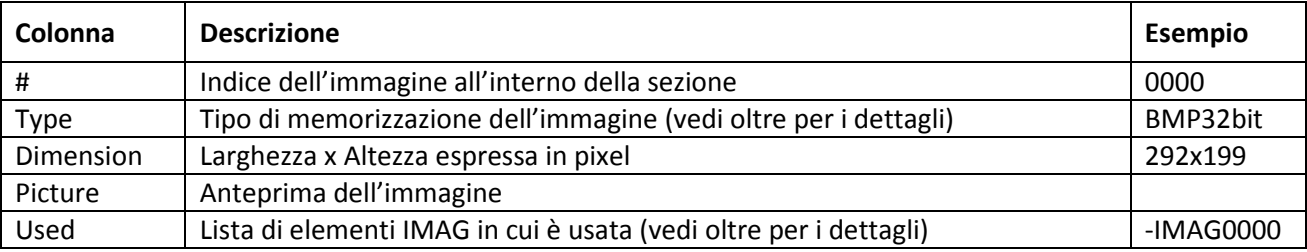

## Export

Il pulsante Export consente di salvare l'immagine selezionata, o il gruppo di immagini selezionate, su file BMP sul PC. Il file creati sono bitmap a 32 bit in cui viene memorizzata anche la trasparenza, in più viene creato un altro file BMP 8 bit scala di grigi, con lo stesso nome ma seguito da \_TM, in cui viene salvata la sola informazione di trasparenza, ossia:

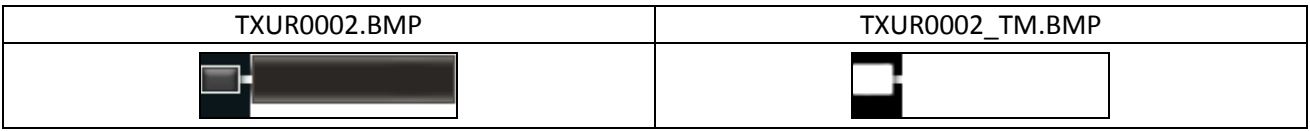

Nel file \_TM la parte bianca è la parte opaca, ossia a video comparirà l'immagine, mentre la parte nera è la parte trasparente, ossia sul video rimane lo sfondo.

Qualunque sia il formato usato all'interno del file gph per memorizzare le immagini, i file creati dall'operazione Export sono sempre bitmap a 32 bit.

#### Import

Il pulsante Import consente di caricare da file l'immagine selezionata. Se la selezione è singola si può scegliere di caricare un qualsiasi file grafico tra: bmp, gif, jpg, tif, pcx, png. Mentre se la selezione è multipla si deve selezionare una cartella in cui sono presenti tutte le immagini da importare in formato BMP con il nome utilizzato all'interno di GPH\_EDITOR (es: TXUR0002.BMP).

Se l'immagine caricata non ha le stesse dimensioni del l'immagine originale, viene chiesto come agire per caricarla nel modo giusto:

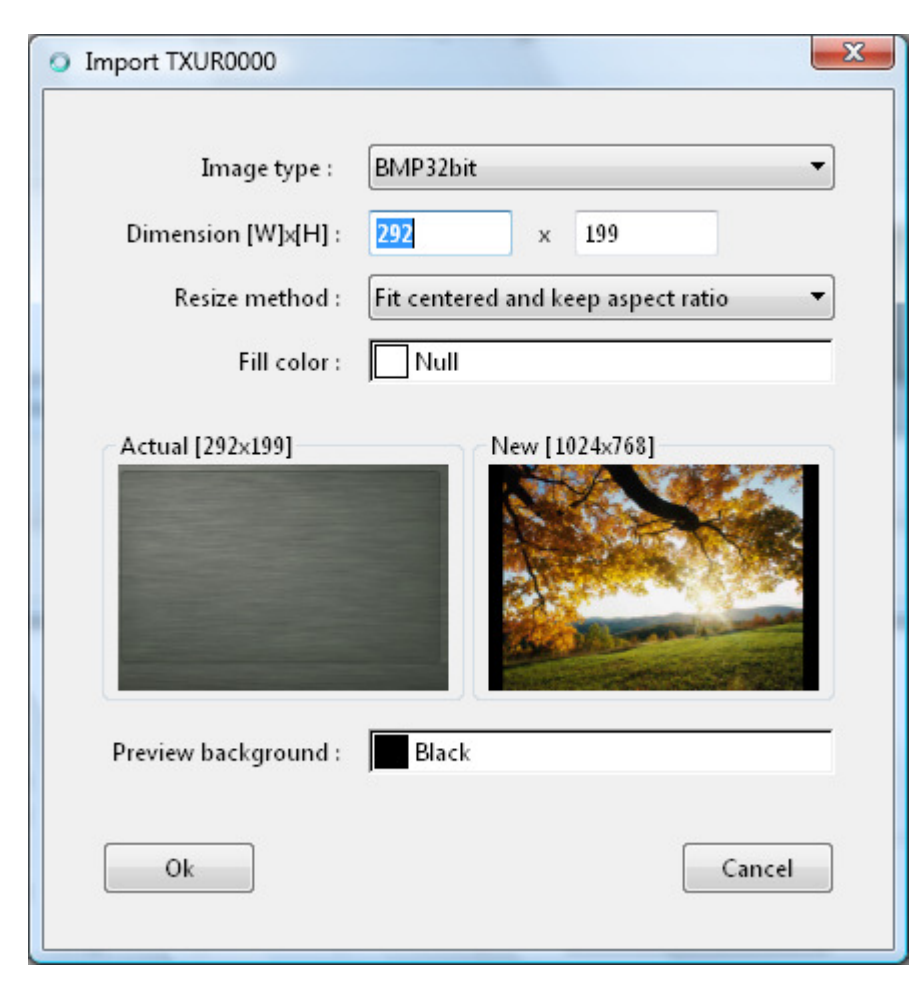

Il tipo di immagine si riferisce al metodo con cui viene memorizzata all'interno del file gph. In genere non conviene cambiarlo. I metodi sono:

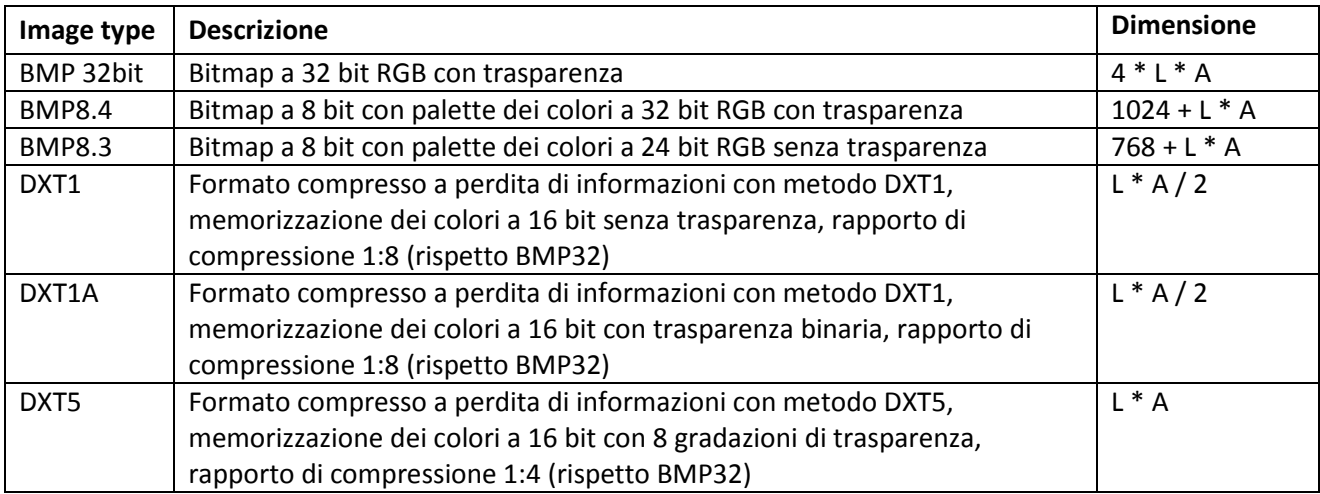

A parte il metodo BMP32bit tutti gli altri sono a perdita di informazioni. I metodi BMP8.x possono esprimere solo 256 colori per cui l'immagine importata viene modificata in modo da limitare il numero di colori usati a meno di 256. I metodi DXTn usano una rappresentazione dei colori a 16bit (=65536 colori), e memorizzano le informazioni per aree di 4x4 pixel e non per singolo pixel, risultano quindi i metodi a compressione maggiore.

Nelle sezioni TXUR2000 tutti i metodi compressi (quindi è escluso solo BMP 32bit) devono avere obbligatoriamente dimensioni di Larghezza e Altezza uguali a potenze di 2 (ossia 4, 8, 16, 32, 64, 128, etc), mentre nelle sezioni TXUR2008 le dimensioni di Larghezza e Altezza devono essere multipli di 4, gph\_editor provvede a modificare il valore della dimensione inserito, in modo che sia corretto.

Il metodo di ridimensionamento indica come si deve modificare la nuova immagine per raggiungere le dimensioni indicate (le dimensioni dell'immagine corrente):

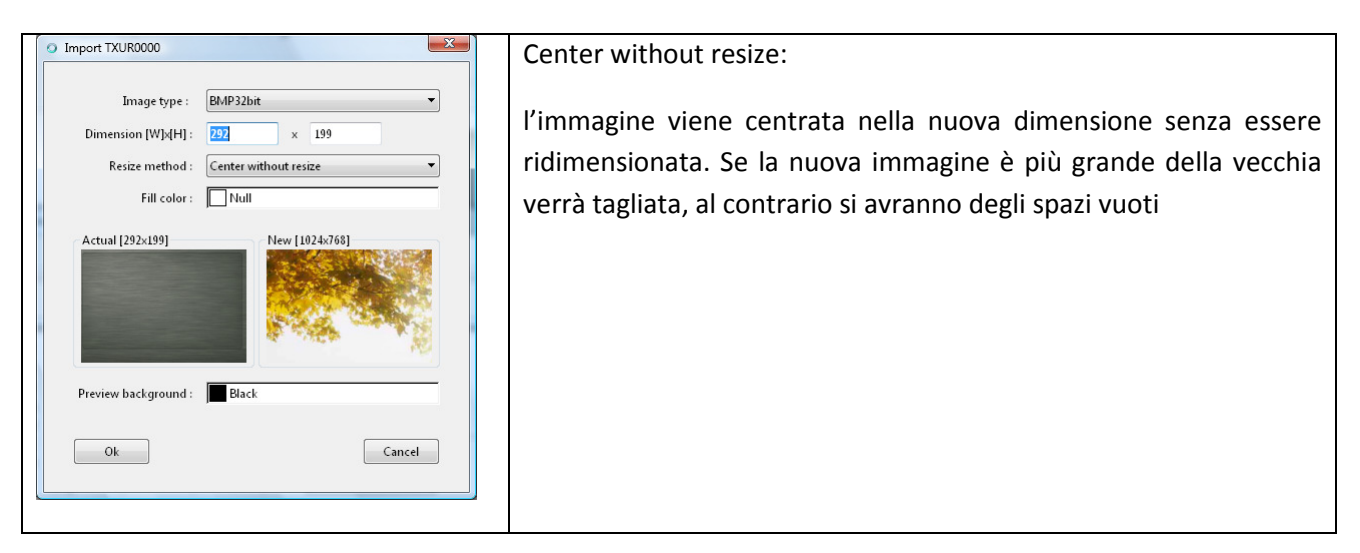

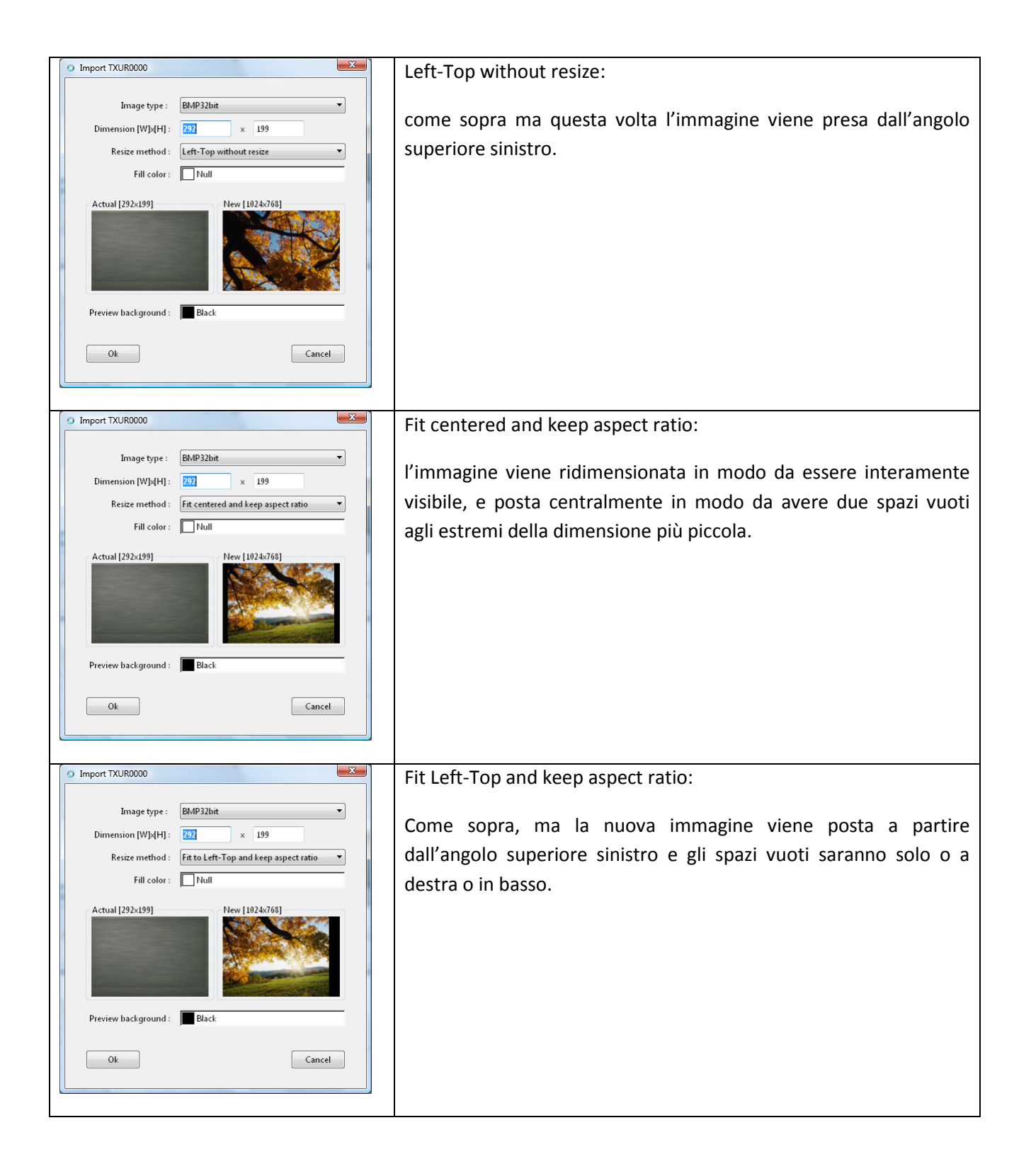

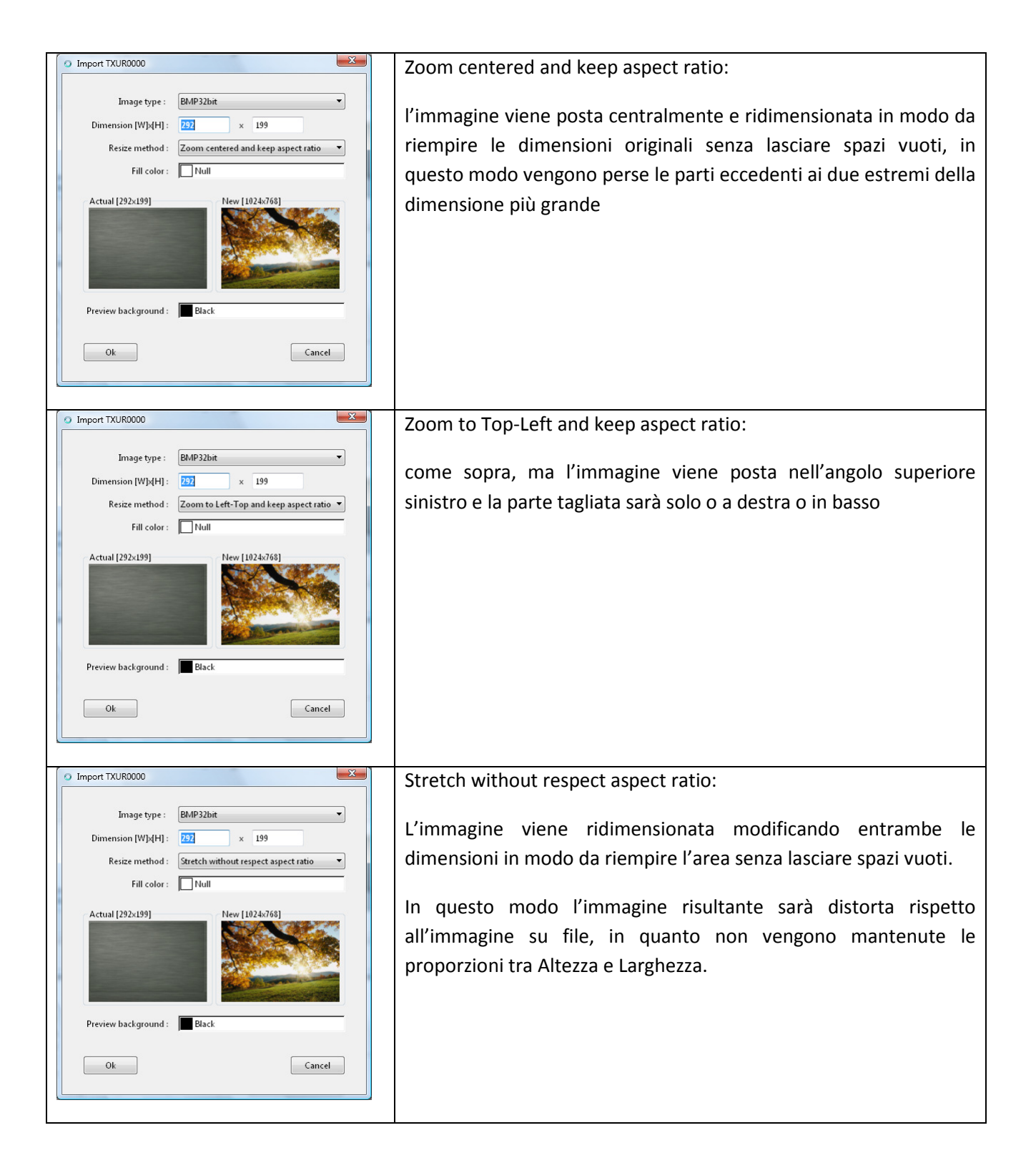

Fill Color: è il colore di riempimento per gli spazi vuoti che si creano in base al metodo di ridimensionamento scelto. Il colore 'Null' indica che lo spazio vuoto sarà trasparente.

Background Color: non serve per la modifica dell'immagine, ma imposta il colore di sfondo delle finestre di anteprima, e può essere utile per capire meglio quali parti dell'immagine sono trasparenti.

## Add

Il pulsante Add consente di aggiungere una immagine alla sezione TXUR. È possibile aggiungere delle immagini perché il sistema non accede direttamente alle immagini presenti nella sezione TXUR ma vi accede attraverso le definizioni fatte nella sezione IMAG.

L'aggiunta di una immagine si effettua scegliendo prima il file da inserire, con le stesse regole dell'Import di una immagine, e poi con la modifica delle caratteristiche. La nuova immagine viene aggiunta al fondo e dovrà poi essere utilizzata in un elemento della sezione IMAG affinché possa apparire sul video del RT4.

#### Modify

Il pulsante Modify permette di modificare le caratteristiche di una immagine. Viene presentata la stessa finestra popup vista per la funzione Import, in cui possiamo modificare il tipo di memorizzazione per l'immagine, le sue dimensioni di Larghezza e Altezza, e definire come inserire la vecchia immagine nelle nuove dimensioni.

## Sezioni non ancora gestite

Tutte le altre sezioni presenti nei file gph e non menzionate nelle pagine precedenti, vengono visualizzate come dump esadecimale, e non sono modificabili.

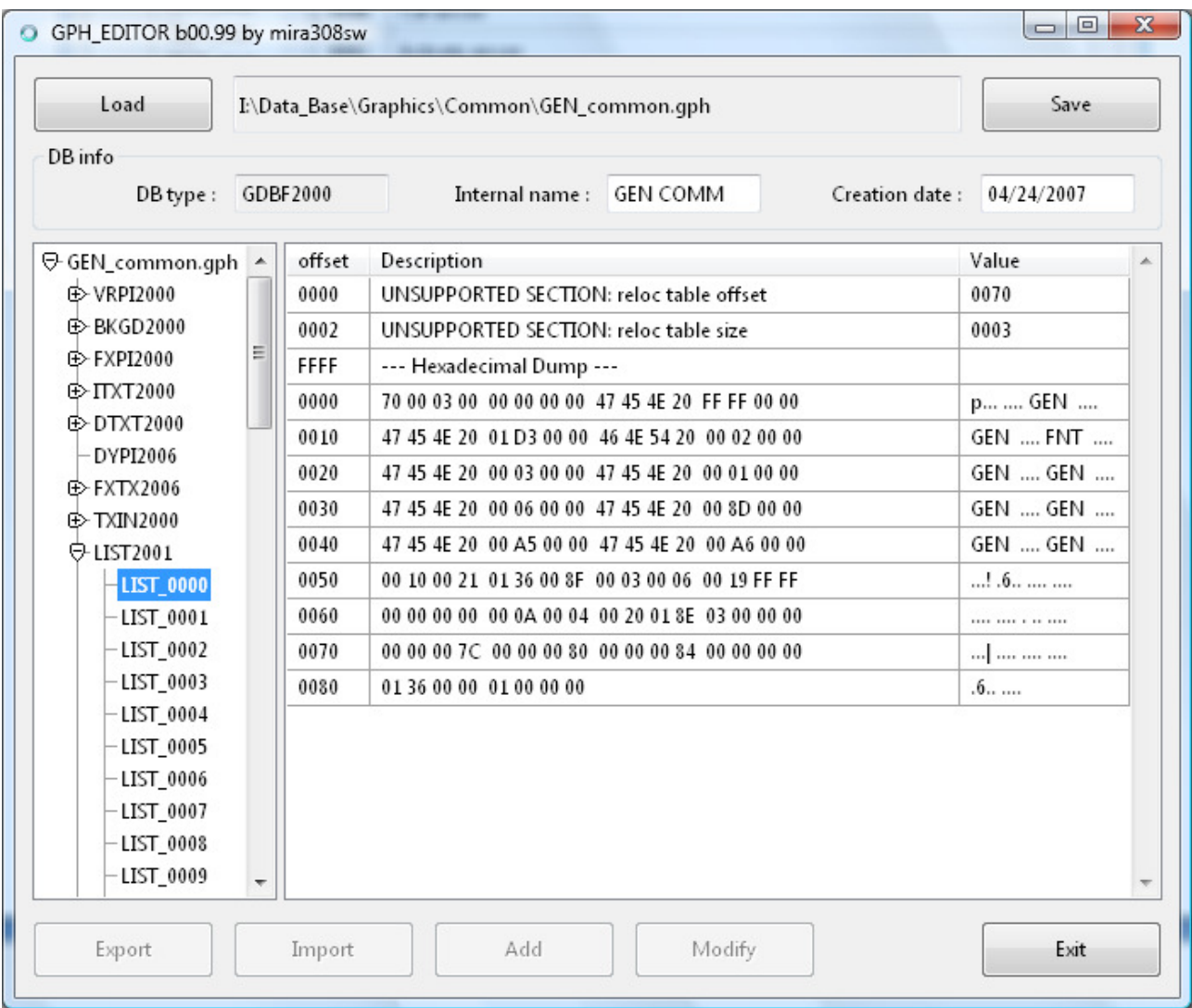

Il vostro aiuto è ben accetto per completare tutte le sezioni mancanti.

## TOOLS

Per usare uno dei tools basta sceglierlo nel menù a tendina che si apre a fianco del tasto Tools nella pagina principale. I Tools aiutano nel modificare alcuni aspetti dei temi di colore.

#### Car Shape

Questo Tool permette di cambiare l'immagine dell'auto che il sistema visualizza nelle finestre diagnostiche, come l'assistenza al parcheggio, la segnalazione porte aperte e la pressione delle gomme.

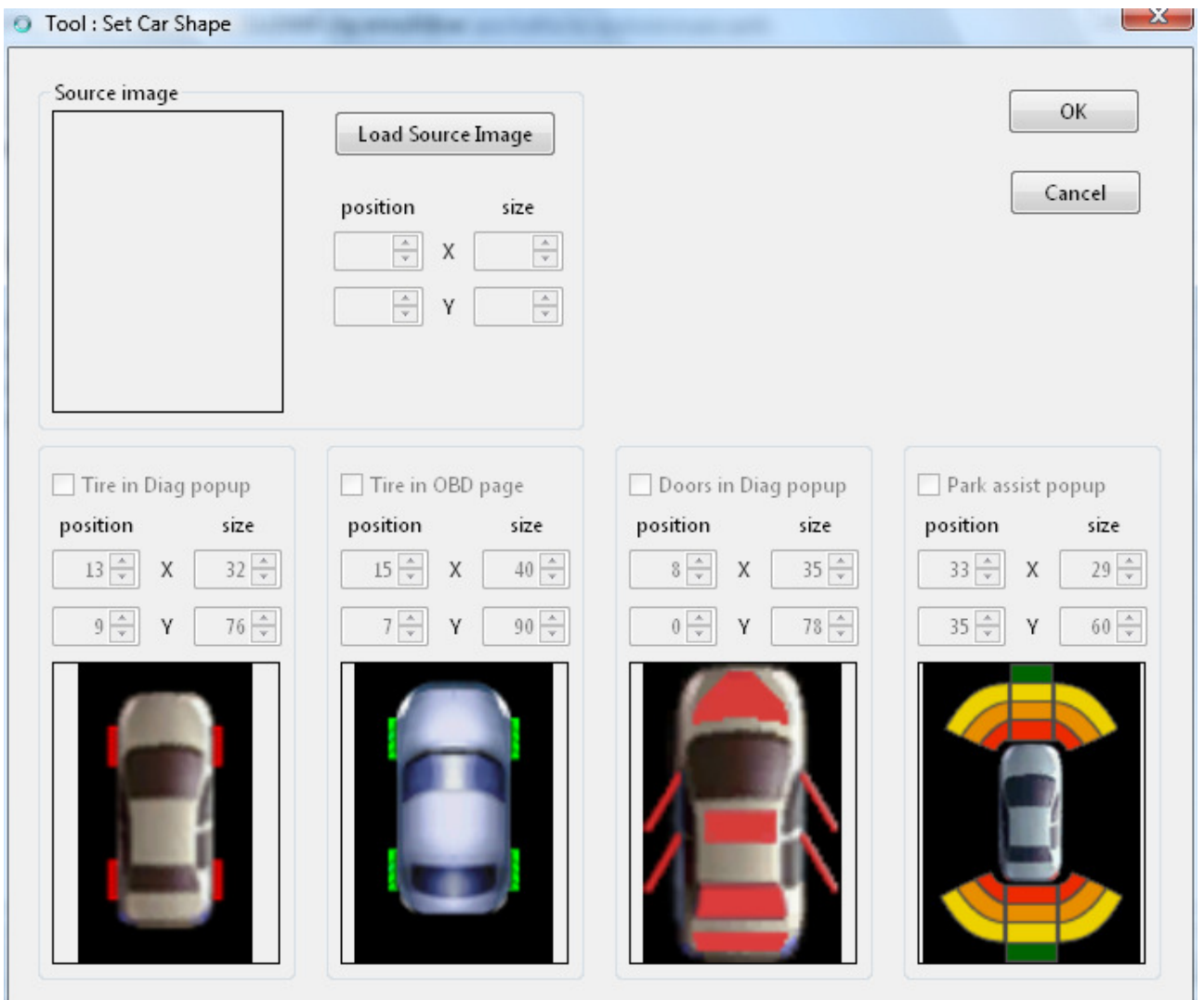

Premere su "Load Source Image" per caricare l'immagine da usare. I tipi di immagine supportati sono gli stessi del comando Import della sezione TXUR2000. E'importante che l'immagine sia creata utilizzando l'informazione di trasparenza, eventualmente messa nel file separato "nome"\_TM.BMP.

L'immagine caricata va ritagliata con i controlli "position" e" size" del riquadro "Source image", nel caso non fosse già delle giuste dimensioni.

Scegliere ora le checkbox dei 4 possibili utilizzi per l'immagine. Utilizzare i relativi controlli "position" e "size" per sovrapporre la nuova immagine a quella di default, in modo da rispecchiarne le dimensioni.

Chiudendo la finestra con OK il programma provvede a generare tutte le immagini necessarie per completare i riquadri selezionati. Il risultato e' quindi visibile nella sezione TXUR2000.

#### Main Page Background

Con questo tool e' possibile impostare una immagine unica per la pagina principale, e il programma provvede a dividerla nei 3 riquadri corrispondenti.

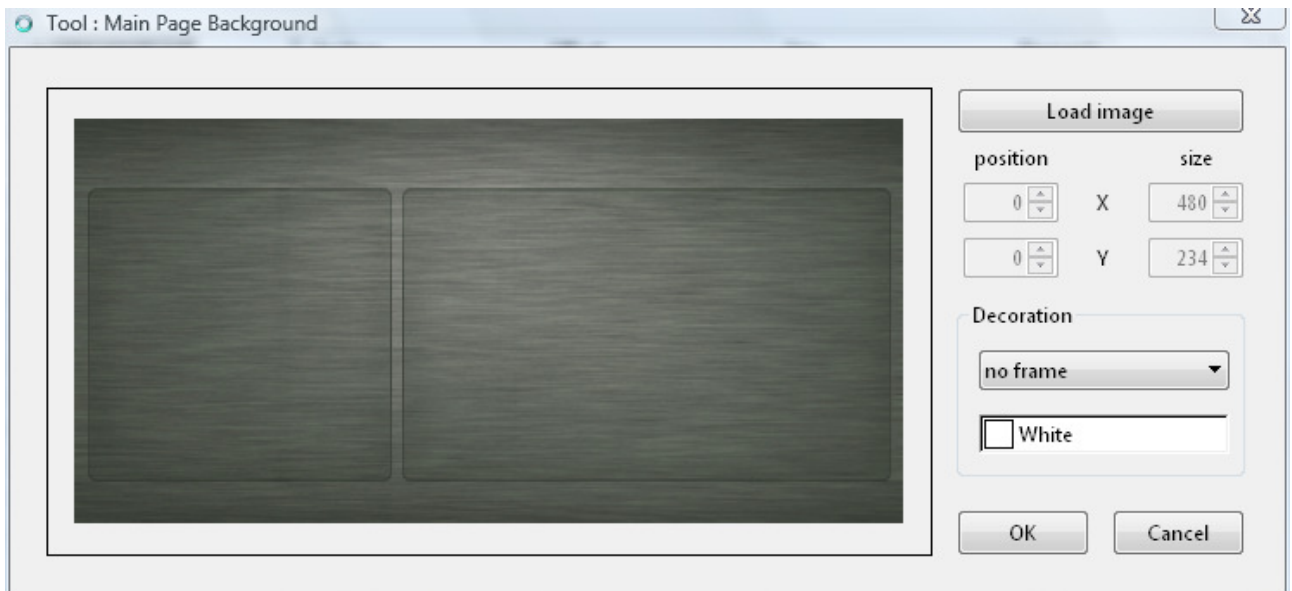

Per caricare una immagine selezionare "Load image". Sono supportati diversi tipi di file di immagine, come descritto nella funzione Import della sezione TXUR2000. La nuova immagine viene caricata ed estesa nelle dimensioni dello schermo, che valgono:

- 480 x 234 schermo a bassa risoluzione (RT4+RT5)
- 800 x 446 schermo ad alta risoluzione (solo RT5)

E' possibile scegliere una zona ristretta dell'immagine caricata, impostando le coordinate dell'angolo superiore sinistro e le dimensioni dell'area da ritagliare, nei riquadri "position" e "size"

Sono previsti delle semplici decorazioni da applicare all'immagine di sfondo, che si scelgono dal menù a tendina "no frame". Le decorazioni vengono realizzate usando il colore di base definito nel riquadro:

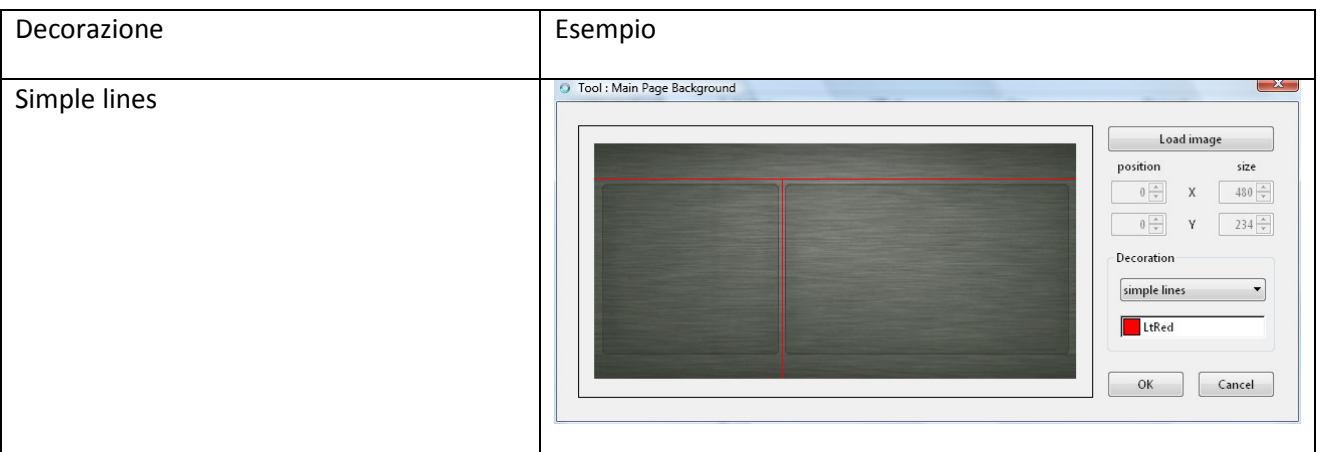

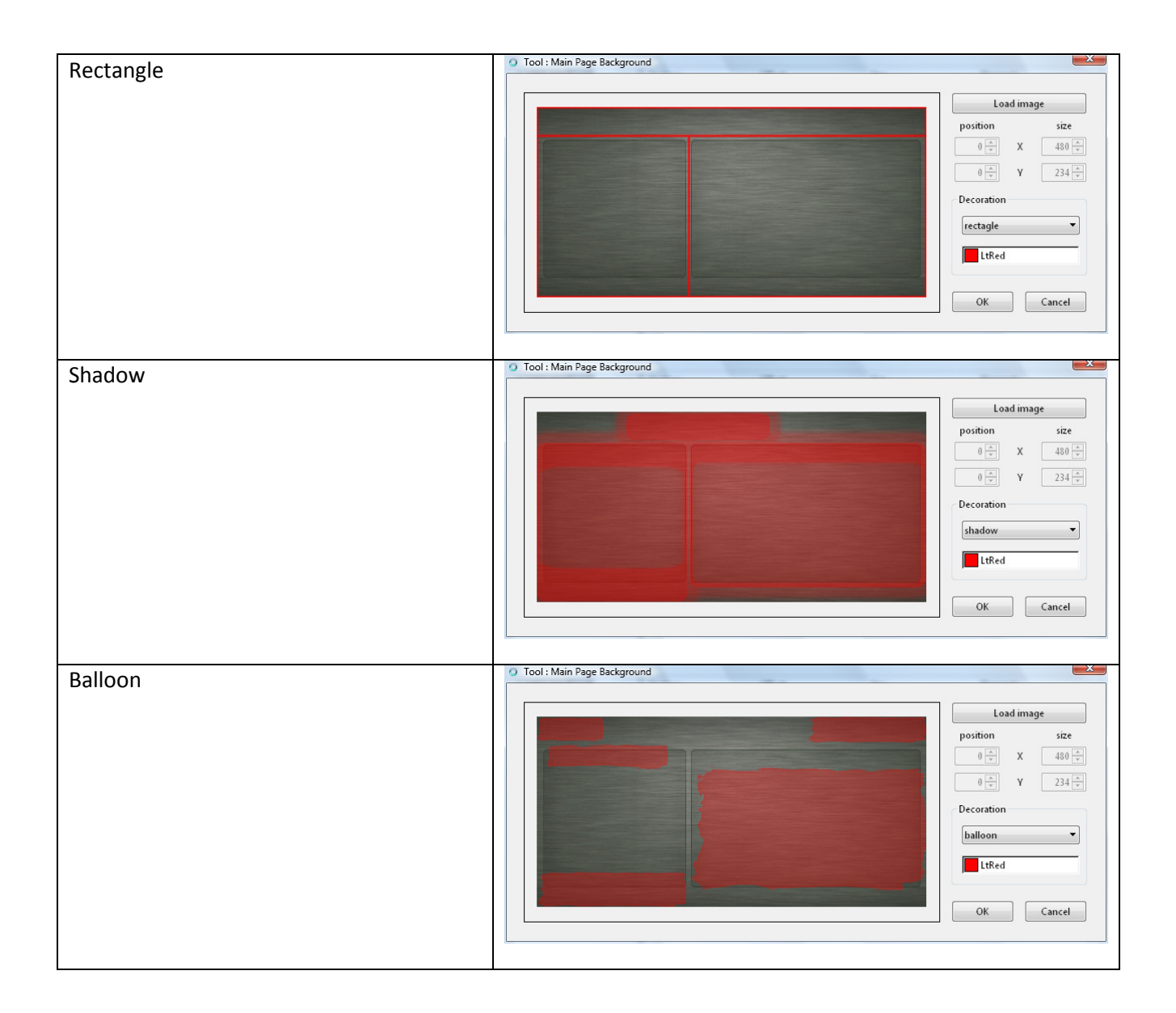

Chiudendo la finestra con OK il programma provvede a generare le tre immagini necessarie per costruire lo sfondo della pagina principale. Il risultato e' quindi visibile nella sezione TXUR2000.

#### **Compass**

Con questo tool e' possibile impostare le immagini per i due tipi di bussole usate dal sistema.

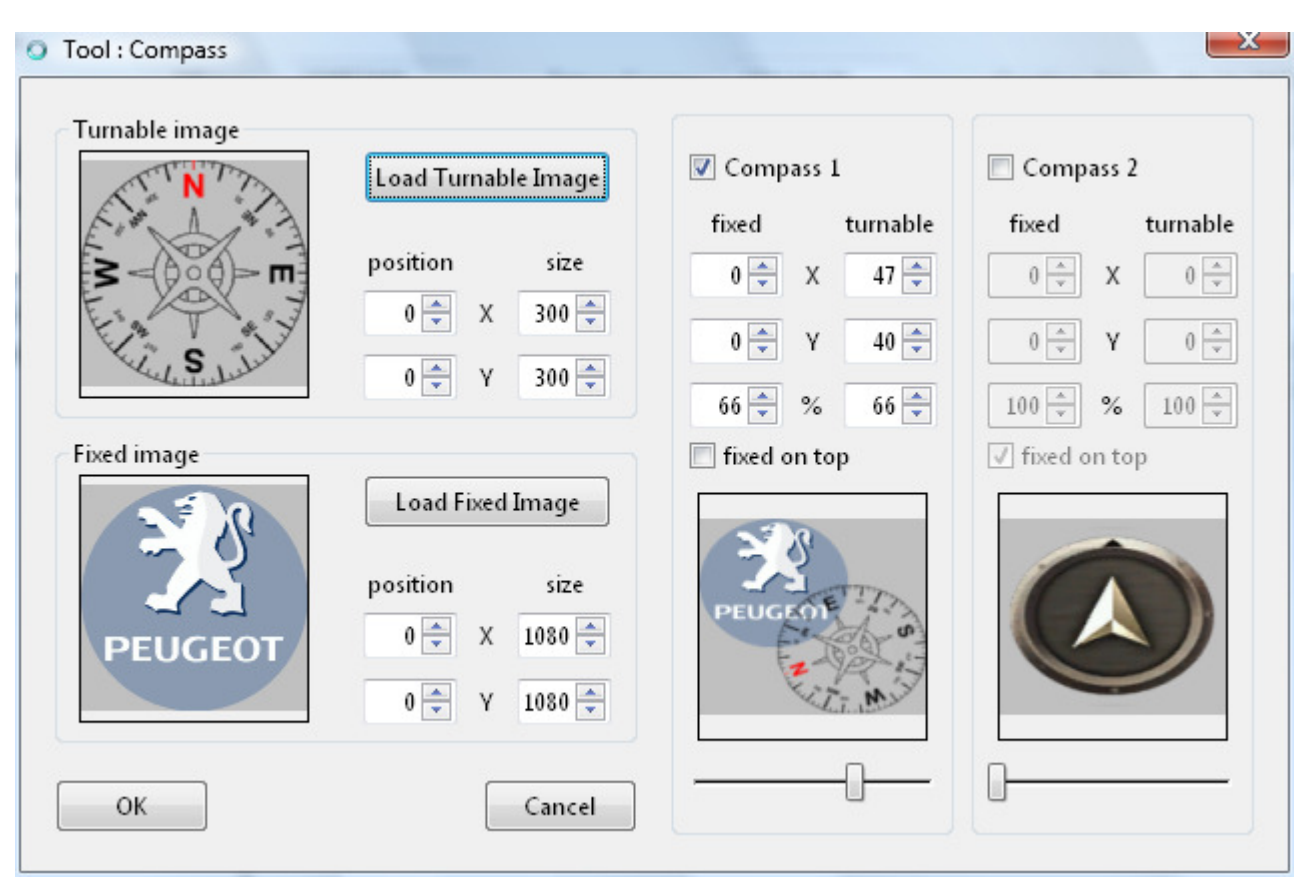

Le immagini della bussola sono generate partendo da una immagine ruotabile "turnable image" che deve essere creata usando l'informazione di trasparenza in formato RGBT oppure con l'ausilio del file \_TM.BMP, e deve avere dimensioni LxA uguali (immagine quadrata). Se l'immagine sorgente non è quadrata verrà distorta allungando il lato più corto.

All'immagine ruotabile si può aggiungere, ma non è obbligatorio, una immagine fissa "fixed image", anche'essa creata con informazione di trasparenza (se serve).

Per entrambe le immagini è possibile ritagliare un'area più piccola da utilizzare, scegliendo il punto di inizio dell'angolo superiore sinistro e le dimensioni, attraverso i controlli "position" e "size".

Selezionare ora la casella di controllo della bussola che si vuole modificare "Compass 1" o "Compass 2".

I valori "X" e "Y" definiscono la posizione che avranno le due immagini (fissa e ruotabile) all'interno del riquadro della bussola. Il valore "%" serve per ridimensionare le immagini, che per default vengono estese all'intero riquadro (=100%).

La casella di controllo "fixed on top" decide l'ordine di sovrapposizione delle due immagini.

E' possibile visualizzare la sequenza delle 17 immagini generate, spostando il cursore sotto alla corrispondente immagine di anteprima.

## Aggiornamenti automatici

Ho pensato di inserire in questa prima versione di GPH\_EDITOR, un controllo automatico per scaricare eventuali aggiornamenti futuri.

Lanciando il programma senza parametri sulla linea di comando, GPH\_EDITOR vi chiede se volete controllare la presenza di aggiornamenti, se viene trovata una versione aggiornata e confermate il download, GPH\_EDITOR scarica il nuovo file, sostituisce il file corrente e lo esegue subito.

Alla fine del download nella cartella in cui risiede l'eseguibile di GPH\_EDITOR, troverete anche una copia della versione precedente, chiamata GPH\_EDITOR.OLD, che potrete utilizzare se la nuova versione presentasse problemi.

Per evitare la domanda sul controllo degli aggiornamenti, è possibile creare un collegamento al programma e inserire il parametro "-nocheck" sulla linea di comando.

## Storia delle versioni

#### V01.00 11/11/2009

#### V01.01 20/11/2009

Corretto bug su aggiungi / elimina immagini nella sezione TXUR2000 Corretto bug su caricamento file \_TM.BMP (tansparent mask) Aggiunto Tools:

- Car Shape per cambiare l'immagine dell'auto nelle finestre diagnostiche.
- Main Page Background per inserire una immagine unica come sfondo della pagina principale.
- Compass per cambiare le immagini delle 2 bussole Aggiornamenti al manuale d'uso.

#### V01.02 25/11/2009

Aggiunto tipo auto SW per diagnosi porte in TOOL CarShape. Aggiunto Import in sezione BFNT2000 e modificato Export. Aggiunto Import e Export in sezione TEXT2006. Aggiunto Search e Replace in sezione TEXT2006

#### V01.03 14/12/2009

Aggiunto Modify in sezione BFNT2000.

#### V01.04 15/05/2011

Aggiunto tipo di immagine DXT2 nella sezione TXUR (per RT6).

#### V01.05 11/11/2011

Aggiunto supporto per tipo di file .BZ2 (per RT6).

#### V01.06 03/06/2012

Corretto tool mainpage per file in alta risoluzione della versione sw:8.20

#### V01.07 09/04/2013

Corretto bug (introdotto nella v01.06) che impediva la visualizzazione di alcune sezioni.

#### V01.09 06/07/2013

Corretto bug per inversione componenti RGB nella palette dei colori delle immagini di tipo BMP8.3.

#### V01.10 07/07/2013

Corretto dimensioni LxA in modifica o import TXUR.

#### V01.11 10/07/2013

Corretto conversione delle immagini di tipo DXT1.

#### V01.12 13/07/2013

Corretto bug nell'import di immagini di tipo DXT2.

#### V01.13 30/10/2013

Aggiunte le sezioni mancanti, anche se solo parzialmente editabili. Modificato la dialog Modifica BFNT che ora tiene conto del byte alto nel formato Unicode.

## **Crediti**

GPH\_EDITOR è scritto interamente con Ultimate++: http://www.ultimatepp.org

Ultimate++ has BSD license:

Copyright (C) 2008 Mirek Fidler, Tomas Rylek and various contributors (see AUTHORS)

Permission is hereby granted, free of charge, to any person obtaining a copy of this software and associated documentation files (the "Software"), to deal in the Software without restriction, including without limitation the rights to use, copy, modify, merge, publish, distribute, sublicense, and/or sell copies of the Software, and to permit persons to whom the Software is furnished to do so, subject to the following conditions:

The above copyright notice and this permission notice shall be included in all copies of the Software and its Copyright notices. In addition publicly documented acknowledgment must be given that this software has been used if no source code of this software is made available publicly. This includes acknowledgments in either Copyright notices, Manuals, Publicity and Marketing documents or any documentation provided with any product containing this software. This License does not apply to any software that links to the libraries provided by this software (statically or dynamically), but only to the software provided.

THE SOFTWARE IS PROVIDED "AS IS", WITHOUT WARRANTY OF ANY KIND, EXPRESS OR IMPLIED, INCLUDING BUT NOT LIMITED TO THE WARRANTIES OF MERCHANTABILITY, FITNESS FOR A PARTICULAR PURPOSE AND NONINFRINGEMENT. IN NO EVENT SHALL THE AUTHORS BE LIABLE FOR ANY CLAIM, DAMAGES OR OTHER LIABILITY, WHETHER IN AN ACTION OF CONTRACT, TORT OR OTHERWISE, ARISING FROM, OUT OF OR IN CONNECTION WITH THE SOFTWARE OR THE USE OR OTHER DEALINGS IN THE SOFTWARE.

Ricordo a tutti, che il mio lavoro è stato possibile perché altri, prima di me, hanno scoperto e reso pubbliche le nozioni di base sul mondo RTx Magneti Marelli, per cui è mio dovere citare e ringraziare:

dmatos per le info datemi in forma privata e quelle presenti in http://rt4.wikidot.com

Janfi67 per le info datemi in forma privata e per tutti i programmi e i documenti che ha reso pubblici su http://www.planete-citroen.com

tutti gli utenti dei forum che frequento e che hanno condiviso con gli altri le informazioni in loro possesso http://www.passionepeugeot.it http://www.citroen-club.it http://www.c4atreros.es http://www.eurovan2.com

web: http://mira308sw.altervista.org

email: mira308sw\_at\_libero.it